# **Docum.pl**

**Instrukcja obsługi**

www.madar.com.pl Zabrze 2017

Wydawca: **MADAR spółka z o.o.** 41-819 Zabrze, ul. Skłodowskiej 12d/3 tel./fax +48322786665 www.madar.com.pl e-mail: madar@madar.com.pl

aktualna wersja HTML niniejszego pliku wersja PDF niniejszego pliku

Wszelkie prawa zastrzeżone. All rights reserved.

Nieautoryzowane rozpowszechnianie całości lub fragmentu utworu w jakiejkolwiek postaci czy też przy użyciu jakichkolwiek środków technicznych – graficznych, elektronicznych czy mechanicznych jest zabronione.

Znaki handlowe i towarowe występujące w tekście są zastrzeżonymi znakami ich posiadaczy.

Copyright by Madar sp. z o.o. Zabrze 2017

# <span id="page-2-0"></span>**Spis treści**

## **[Spis Treści](#page-2-0) 3**

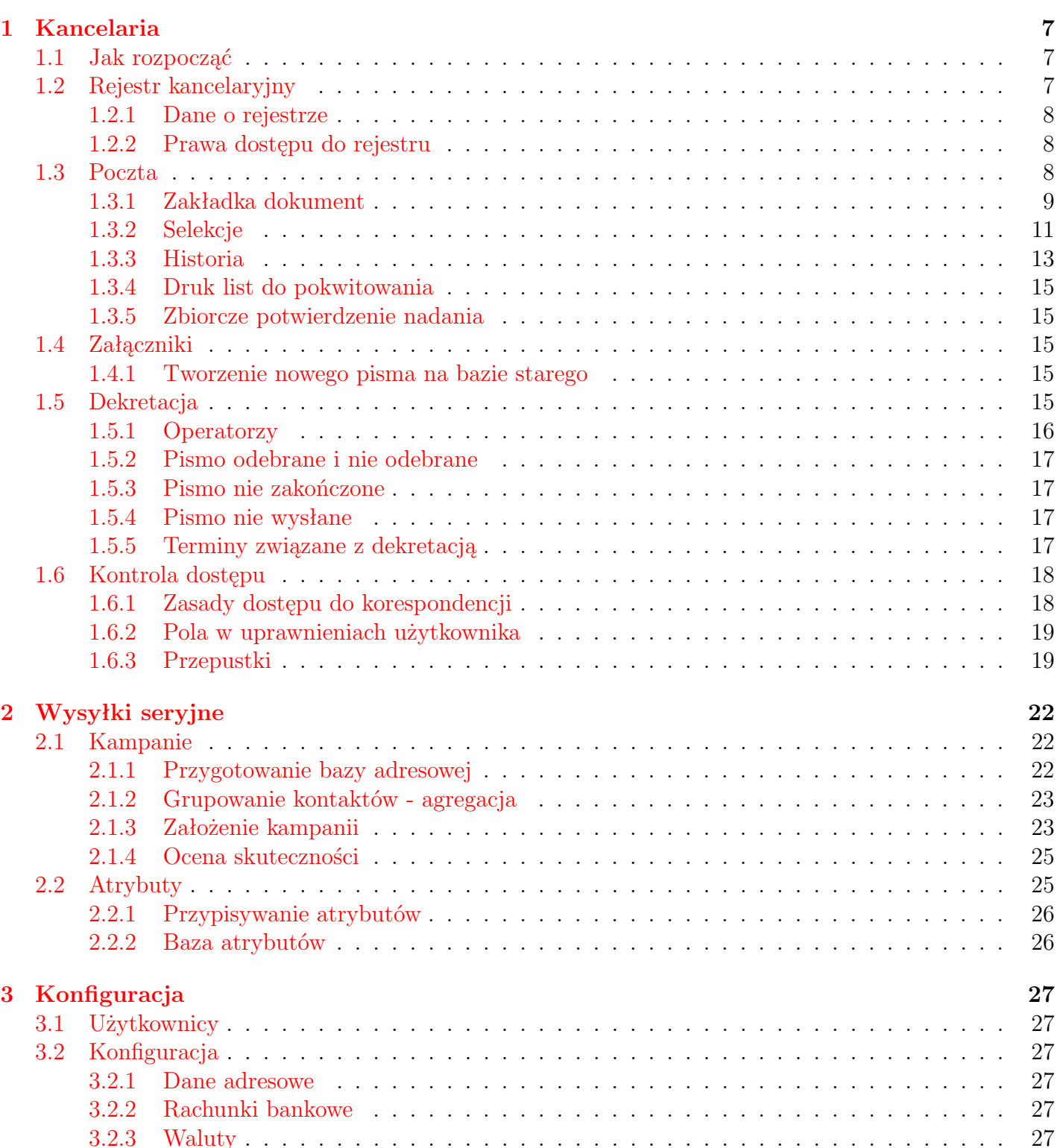

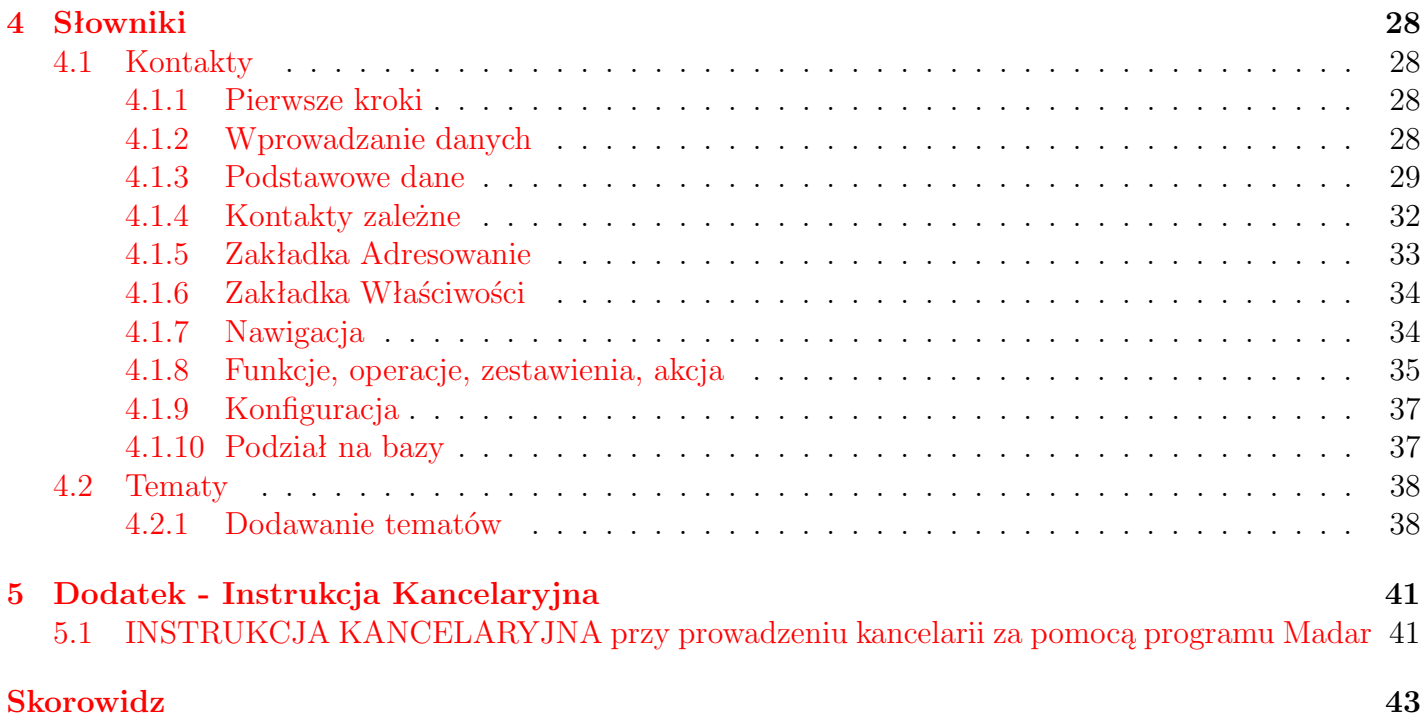

## **Wstęp**

Portal Docum.pl został zaprojektowany w celu kompleksowej obsługi ewidencji dokumentacji online w kancelariach i sekretariatach, zwłaszcza w średnich przedsiębiorstwach i instytucjach. Ułatwia on tworzenie i prowadzenie rejestrów kancelaryjnych i spraw, a także obsługę obiegu dokumentów wewnątrz przedsiębiorstwa.

Docum.pl daje mobilny dostęp do ewidencji dokumentacji firmy. Ewidencje zawierają informację o pełnym postępowaniu z dokumentem począwszy od tego kto dokument przyjął, kiedy została udzielona odpowiedź a skończywszy na tym gdzie dokument jest przechowywany. Portal daje możliwość śledzenia pełnej dokumentacji związanej z danym zdarzeniem lub zadaniem. Dużą zaletą programu jest możliwość adresowania kopert, drukowanie etykiet adresowych, obliczanie opłat pocztowych czy prowadzenie dziennika podawczego.

• *Rejestracja w dzienniku korespondencji*. Pisma są ewidencjonowane we właściwym dzienniku korespondencji, wyodrębnianym za pomocą rejestru. Wprowadzane są takie informacje jak: data, korespondent, rodzaj wysyłanego dokumentu, opis przesyłki, operator, data załatwienia, pozycja z Jednolitego Wykazu Akt. Możliwe są wydruki dziennika podawczego za dany okres, zestawienia kosztów.

Możliwość umieszczenia dyspozycji dotyczących osoby bądź działu, sposobu i terminu załatwienia sprawy, aprobaty bądź podpisania.

• *Dekretacja, podpisywanie i przekazywanie pism* wchodzących.

Istnieje możliwość przekazywanie korespondencji do kontroli bądź aprobaty do innych sekretariatów, kancelarii bądź referentów. Określanie terminu załatwienia czy podpisu oraz wykorzystanie operatorów pozwala na wprowadzenie kontroli wykonania zadań – na przykład podpisania odbioru przez odpowiednie działy. Zestawienia spraw niezałatwionych czy bez podpisu ułatwiają dodatkowo to zagadnienie.

- *Zabezpieczenia przed dostępem niepowołanych osób* do wprowadzonej informacji, poprzez system haseł i praw dostępu na poziomie pisma.
- Automatyzacja tworzenia korespondencji. Dzięki współpracy z innymi edytorami istnieje możliwość wykorzystania funkcji, jakie one oferują. Szablony dokumentów (\*.doc, \*.sxw) mogą być podstawą tworzenia określonej grupy dokumentów. Również łatwość wyszukiwania pozwala na szybki dostęp i wykorzystanie istniejącej już korespondencji w procesie tworzenia nowych.
- *Dołączania pełnych treści pism* w postaci pliku z programów tekstowych bądź graficznych na przykład skanowanych. Wbudowana przeglądarka umożliwia podgląd i wydruk wybranych dokumentów. Uprawnione osoby mogą również dokonać korekty.
- *Baza korespondentów.* Wszystkie dane na temat instytucji, osób czy firm, z którymi prowadzona jest korespondencja gromadzone są w jednej bazie, przyspieszając proces tworzenia i umożliwiając analizę dokumentów.
- *Analiza* Informacje wprowadzone są do programu miedzy innymi po to, by móc w szybki sposób uzyskać interesujące użytkownika informacje. Analizę wprowadzonej dokumentacji do ewidencji można przeprowadzić dwojako:
- w postaci selekcji na liście na ekranie komputera
- w postaci zestawienia, które można wydrukować.

Analizę można wykonywać na podstawie kilku różnych danych – opisujących pismo i wprowadzonych przy okazji ewidencji pisma.

- *Rejestry kancelaryjne* Całej poczcie przychodzącej oraz wychodzącej można dodatkowo przypisać rejestr, do którego będzie **wkładana** korespondencja o określonej tematyce np. faktury przychodzące i faktury wychodzące.
- *Dodatkowe możliwości*. W programie istnieje możliwość wydruku dziennika korespondencji, list do podpisu czy do odbioru korespondencji. Adresowanie kopert i wydruk nalepek adresowych, obliczanie opłat, wysyłanie wiadomości e-mail to niektóre z dodatkowych możliwości programu. Mechanizmy selekcji i agregacji informacji, według zadanych parametrów: korespondentów, daty, operatorów, teczki, tematu, rodzaju wysyłki.

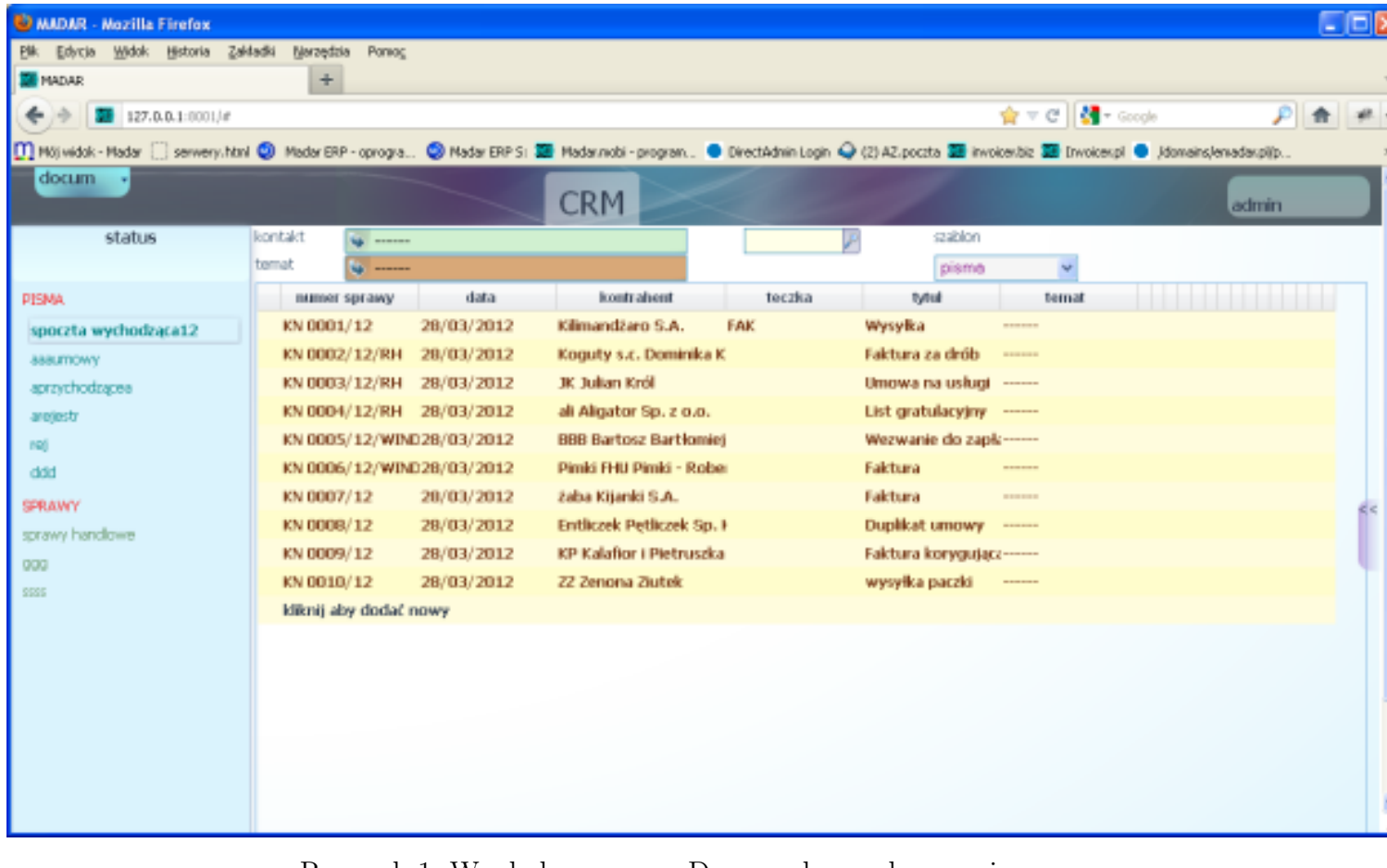

## **Budowa**

Rysunek 1: Wygląd programu Docum.pl po zalogowaniu

Po zalogowaniu się na portalu otrzymujemy dostęp do wszystkich najważniejszych funkcji. W lewym górnym rogu znaleźć można menu **docum** z listą rozwijalną podzieloną na dwie sekcje **akcja** i **zestawienia**, natomiast w prawym rogu znajduje się menu **admin**, gdzie poprzez rozwijalną listę mamy dostęp do usług zarządzania kontem.

Menu znajdujące się po lewej stronie portalu gromadzi konkretne, utworzone przez użytkownika rejestry kancelaryjne, skupione w dwóch sekcjach **Pisma** i **Sprawy**.

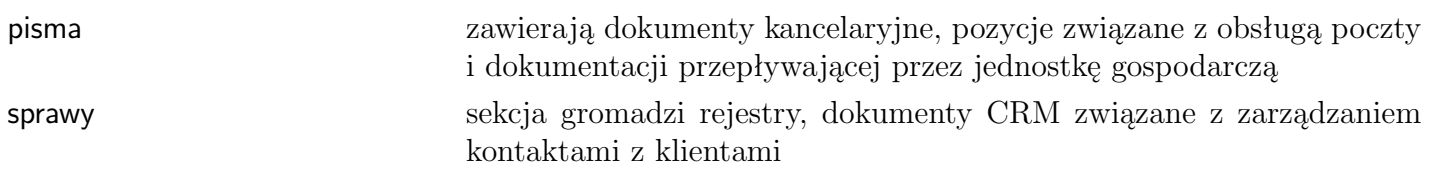

W centralnej części ekranu, użytkownik otrzymuje dostęp do zawartości wybranego przez siebie katalogu dokumentów, który następnie może przeglądać i modyfikować sprawy, które on zawiera, a także dodawać nowe.

## <span id="page-7-0"></span>**1. Kancelaria**

W opcji zawarte są te funkcje, które ułatwiają prace biurowe w zakresie prowadzenia i rejestracji dokumentów i korespondencji. Pozwala na prowadzenie ewidencji korespondencji, zarówno wchodzącej jak i wychodzącej, wraz z pełnymi treściami (bądź w postaci napisanego wcześniej pisma, bądź graficznie jako skanowany dokument).

Funkcje związane z obsługą poczty, pozwalają na rejestrację pism, faksów i dokumentów w formie dzienników podawczych. Ewidencje pism można prowadzić, w zależności od rodzaju pisma oraz zasad przyjętych w przedsiębiorstwie, w odpowiednich rejestrach - zakładanych w programie. Każdy z takich rejestrów może być określonego typu (np. poczta przychodząca, faktury wchodzące) i przypisany do opcji (ikon) w programie.

Ogólnie, ze względu na miejsce powstawania dokumentów, można powiedzieć, że korespondencja może być rejestrowana jako:

- WYCHODZĄCY wychodzące pisma (tzn. ich treść) możemy załączyć do ewidencji w postaci pliku lub w postaci graficznej. Każdy raport otrzymany w programie Madar 7 można automatycznie zapisać w poczcie.
- WCHODZĄCY dla pism wchodzących można również dołączać treść. W przypadku otrzymania dokumentów w postaci elektronicznej wystarczy dołączyć plik. Jeżeli zainstalowany jest skaner, również wszystkie papierowe pisma wchodzące można zapisać do komputera w postaci graficznej przy pomocy opcji skanowania.

## <span id="page-7-1"></span>**1.1 Jak rozpocząć**

Zasady rejestracji i analizy pism w każdej z opcji są podobne. Wszelkie operacje są wywoływane po wybraniu i kliknięciu na przycisku - u dołu okienka lub pozycję z menu pomocniczego - u góry okienka. Szczegółowy sposób dopisywania pism do ewidencji, poprawy i analizy opisują następne rozdziały.

## <span id="page-7-2"></span>**1.2 Rejestr kancelaryjny**

Każdy dokument rejestrowany w kancelarii należy do rejestru kancelaryjnego. Ma on za zadanie połączenie i pogrupowanie pism, dokumentów o określonej tematyce np. faktury przychodzące i faktury wychodzące, pisma wchodzące czy dokumenty.

Możliwy jest też podział ze względu na pozycję z jednolitego Wykazu Akt, dzięki czemu pisma zostaną pogrupowane, a w ramach rejestru można stosować oddzielną numerację. Rejestr jest również ograniczony czasowo – do każdego z nich wpisywane są daty początkowa i końcowa okresu, za jaki będą wprowadzane dokumenty. Aby utworzyć nowy rejestr kancelaryjny należy ustawić kursor myszy komputerowej nad nazwą sekcji **Pisma**, gdzie pojawi się link *new*, który należy wybrać. Wyświetlony zostanie ekran **rejestr kancelaryjny** zawierający dwie zakładki **nazwa** i **administracja**. Proces tworzenia rejestru kończymy poprzez wybranie przycisku zatwierdź

Próba zarejestrowania dokumentu z datą wykraczającą poza okres jego ważności spowoduje wygenerowanie komunikatu *błąd daty* . W takim przypadku należy założyć nowy rejestr kancelaryjny i w nim zapisać wprowadzane pismo lub też, w razie potrzeby, edytować bieżący rejestr kancelaryjny i zmienić datę ważności rejestru na późniejszą.

### <span id="page-8-0"></span>**1.2.1 Dane o rejestrze**

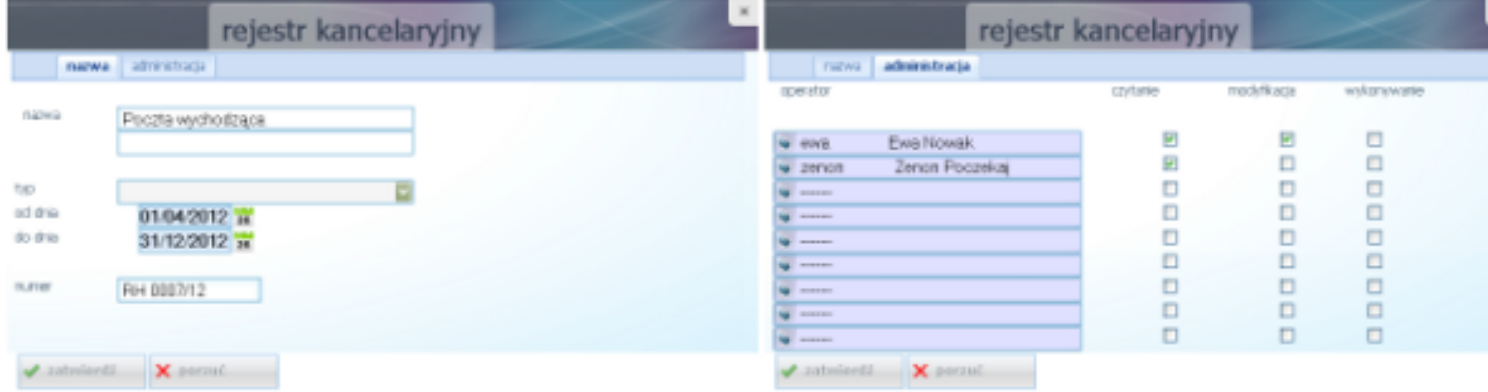

Rysunek 1.1: Rejestr kancelaryjny

| nazwa   | nazwa rejestru, np. Rejestr poczty przychodzącej,                                                                                            |  |  |  |  |  |  |
|---------|----------------------------------------------------------------------------------------------------|--|--|--|--|--|--|
| typ     | rodzaj rejestru - wybierany z listy, dla rejestrów mieszanych (obejmujących pisma przy-<br>chodzące i wychodzące) pole to może zostać puste, |  |  |  |  |  |  |
| od dnia | okres ważności rejestru - data początkowa,                                                                                                   |  |  |  |  |  |  |
| do dnia | okres ważności rejestru - data końcowa,                                                                                                    |  |  |  |  |  |  |
| numer   | ostatni numer dokumentu w rejestrze np IN 0034 - przy wprowadzaniu kolejnego doku-<br>mentu program będzie proponował kolejny.               |  |  |  |  |  |  |

### <span id="page-8-1"></span>**1.2.2 Prawa dostępu do rejestru**

Na zakładce administracja możemy wybrać konkretnych użytkowników i nadać im uprawnienia do rejestru, takie jak **czytanie**, **modyfikacja**, **wykonywanie**. Prawa dostępu do rejestru związane są z ograniczeniami dla użytkowników, którzy nie mają prawa dostępu (pisania, czytania) do obcych pism. W takim przypadku jeżeli nie są wybrani w zakładce **administracja** nie będą mogli zobaczyć zawartości rejestru.

## <span id="page-8-2"></span>**1.3 Poczta**

W Docum.pl dokumenty wprowadza się do zdefiniowanych wcześniej przez użytkownika rejestrów. Rejestry te mogą mieć różne rodzaje, takie jak: **poczta przychodząca**, **poczta wychodząca**, **wewnętrzne**, **inne przychodzące**, **inne wychodzące**, **faktury przychodzące** i **faktury wychodzące**. Ich zadaniem jest umożliwienie użytkownikowi prowadzenie różnych **ścieżek** ewidencji. Oznacza to, że w każdej z opcji może być wykorzystywany inny rejestr, zgłaszający się zawsze po jej wybraniu i kontynuowany w przypadku zakończenia jego ważności.

Podział ten ma charakter umowny, a rodzaj prowadzonej korespondencji w danej opcji zależny jest od zasad przyjętych w przedsiębiorstwie.

Po wybraniu właściwej ewidencji dopisanie nowego pisma jest możliwe po wybraniu przycisku kliknij aby dodać nowy u dołu ekranu lub naciśnięciu klawisza F2. Po wybraniu tej opcji wyświetla się ekran, który będzie zawierać informacje o nowym piśmie.

Sposób obsługi poczty wychodzącej i innych dzienników podawczych w zakresie podstawowym jest bardzo podobny. Dlatego opisana zostanie głównie poczta wychodząca.

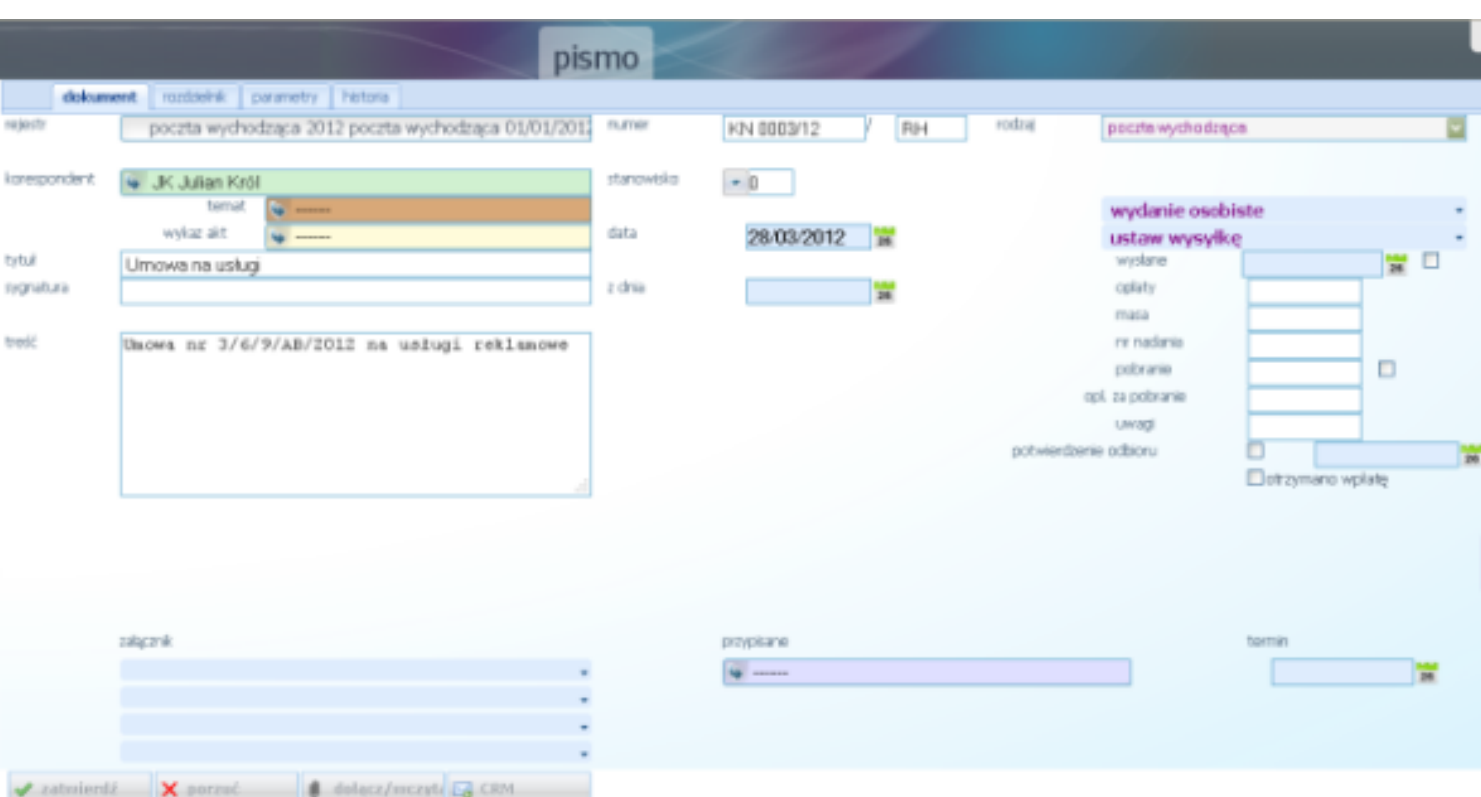

## <span id="page-9-0"></span>**1.3.1 Zakładka dokument**

Rysunek 1.2: Poczta - okienko z danymi

| rejestr      | Rejestr kancelaryjny. Każdy wprowadzany dokument musi należeć do jakiegoś reje-<br>stru. Rejestr tworzony jest / wybierany po wejściu do opcji.                                                                                              |
|--------------|----------------------------------------------------------------------------------------------------|
| numer        | Numer korespondencji, automatycznie wypełniany przez program. Numer przypisa-<br>ny jest do rejestru, a ostatnio użyty - zpisywany w rejestrze.                                                                                              |
|              | Miejsce na wprowadzenie dodatkowego symbolu - na przykład inicjałów osoby wpro-<br>wadzającej.                                                                                                    |
| rodzaj       | Rodzaj rejestru, wybierany podczas zakładania rejestru kancelaryjnego.                                                                                                    |
| data         | Data otrzymania / wprowadzenia pisma. Datę tę można zmienić ręcznie lub przy<br>pomocy kalendarzyka                                                                                                    |
| korespondent | Nazwa korespondenta (wybierana z katalogu), którego dotyczy pismo                                                                                                    |
| temat        | Pozwala na wybranie odpowiedniego tematu z listy. Temat może dotyczyć problemu<br>do którego prowadzona jest wieloskładnikowa i rozległa w czasie korespondencja lub<br>dokumentacja, na podstawie tematu wypełniane są pola maska i teczka. |
| wykaz akt    | Pozwala na grupowanie korespondencji wg wykazu akt - wybierane z listy.                                                                                                    |
| tytuł        | Tytuł korespondencji - widoczny na liście i możliwy do drukowania na kopercie.                                                                                                    |
| sygnatura    | Numer / sygnatura akt.                                                                                                    |
| z dnia       | Pole to zawiera datę otrzymania / wprowadzenia pisma. Datę tę można zmienić<br>ręcznie lub przy pomocy kalendarzyka                                                                                                    |

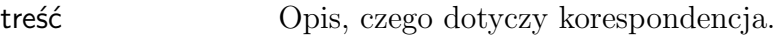

Dodatkowe informacje:

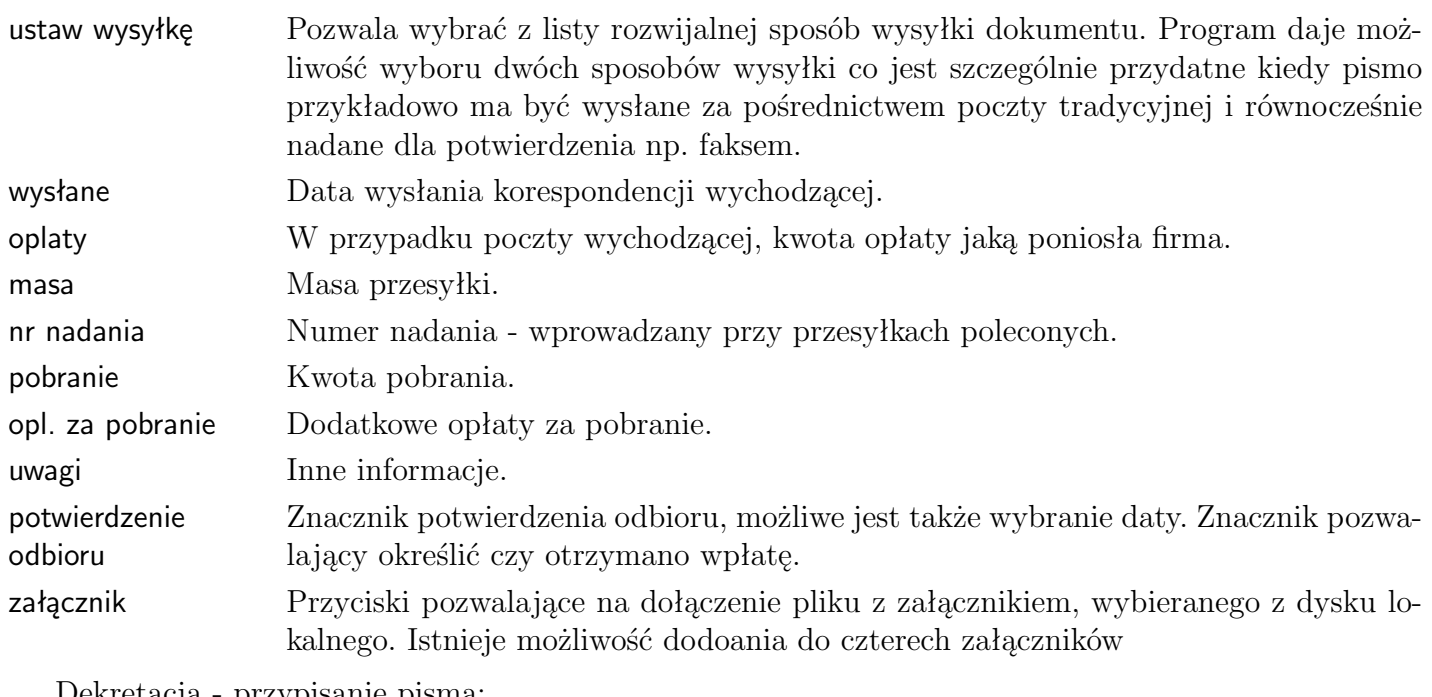

Dekretacja - przypisanie pisma:

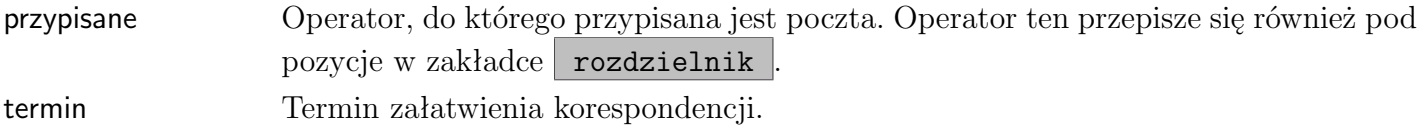

### **Zakładka rozdzielnik**

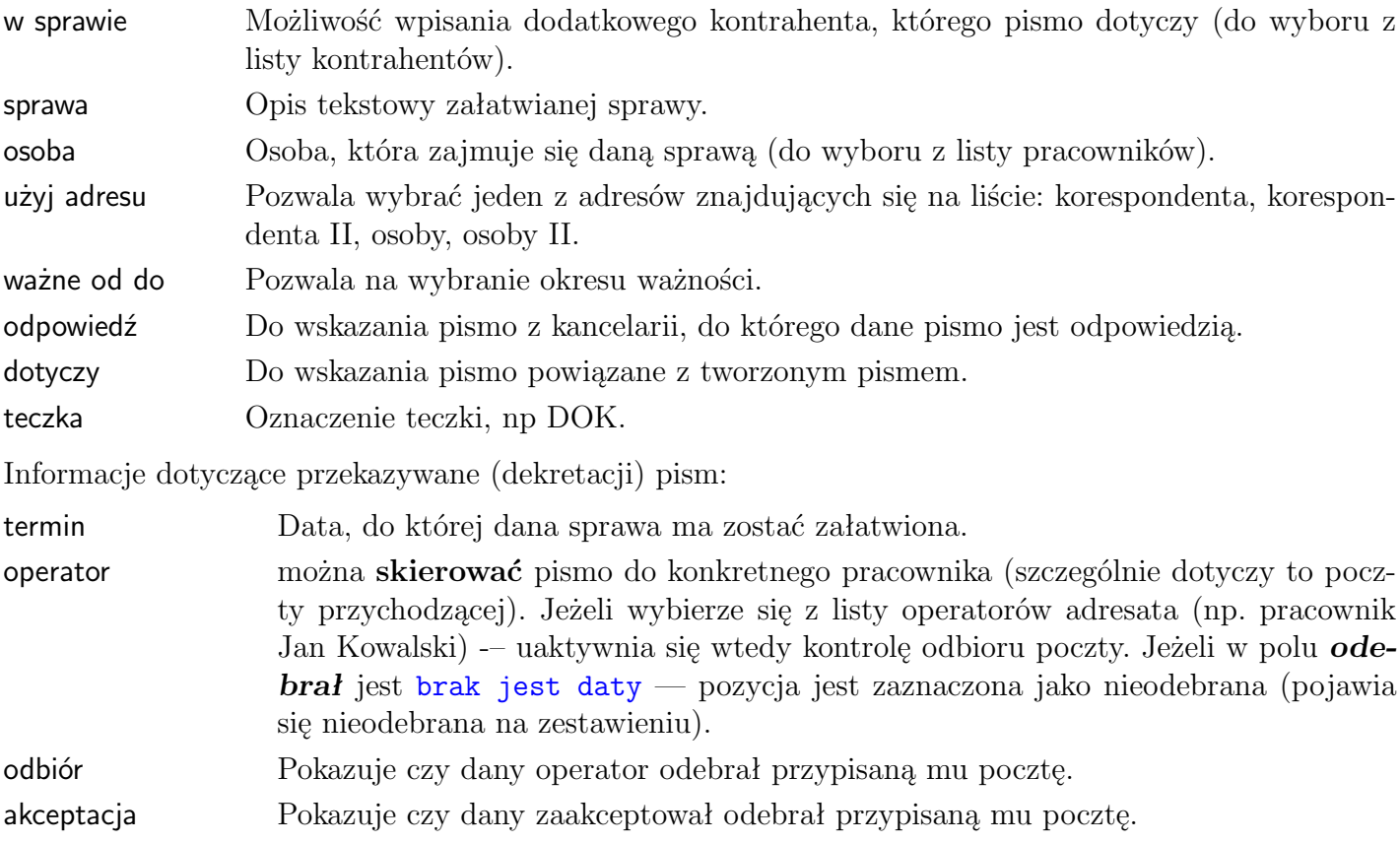

### **Parametry**

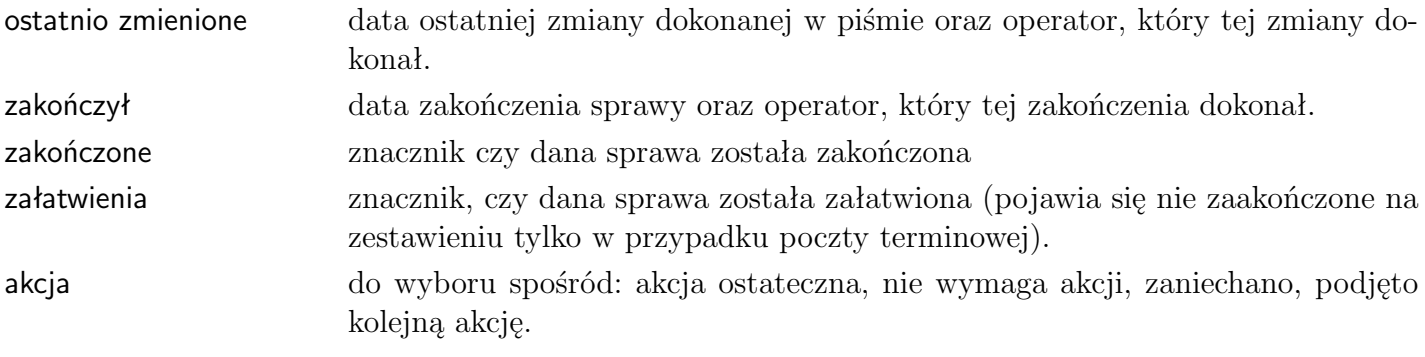

Po wpisaniu danych do pól należy nacisnąć przycisk **v** zatwierdź , po czym dane zostaną dopisane do ewidencji.

## <span id="page-11-0"></span>**1.3.2 Selekcje**

Selekcje pozwalają na uzyskanie na ekranie listy pism spełniających wybrane kryterium. Selekcje można łączyć ze sobą.

### **Selekcja według korespondenta**

Pozwala na wybranie z listy tych pozycji, które dotyczą wybranego kontrahenta. Wykaz taki pojawi się w oknie po wykonaniu następujących czynności:

- u góry ekranu w polu *kontakt* klikamy w ikonkę strzałki, co spowoduje wyświetlenie ekranu z kontrahentami,
- na liście kontrahentów klikamy, tego wg którego chcemy dokonać selekcji, następnie wybieramy go poprzez kliknięcie ikonki ze strzałką

Nazwa kontrahenta przepisuje się w miejsce kresek obok przycisku oznaczonego strzałką, a poniżej pojawia się lista wszystkich pism dotyczących tylko tego kontrahenta.

### **Selekcja według tematu**

Pozwala na wybranie z listy tych pozycji, które dotyczą wybranego tematu. Wykaz taki uzyskuje się postępując tak samo, jak przy selekcji według kontrahenta tylko wywołując listę tematów przyciskiem strzałki w polu *temat*.

### **Selekcja według teczki**

Pozwala na zestawienie wszystkich dokumentów według symbolu teczki.

- 1. Dla wszystkich kontrahentów
	- należy wybrać przycisk selekcja znajdujący się u dołu ekranu
	- w polu teczka wpisuje się symbol (numer, nazwę), którym oznaczona została pewna grupa dokumentów
	- zatwierdza przyciskiem √zatwierdź

W oknie pojawia się zestaw dokumentów o podanym symbolu dla wszystkich kontrahentów. Należy przypomnieć, że program rozróżnia duże i małe litery stąd teczka dok to nie ta sama teczka co DOK.

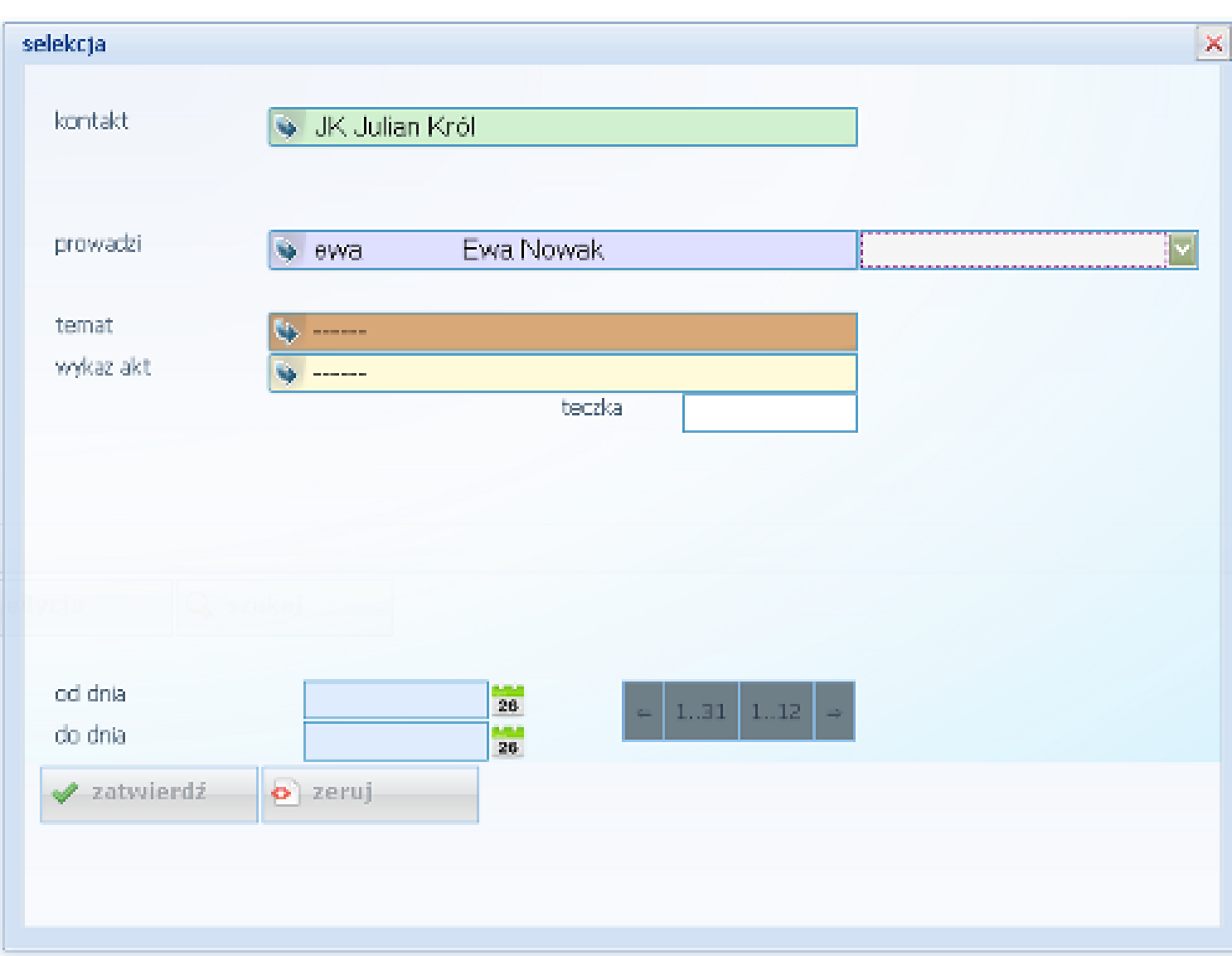

Rysunek 1.3: Ekran Selekcja

- 2. Dla wybranego kontrahenta / sprawy
	- należy wybrać przycisk selekcja znajdujący się u dołu ekranu
	- należy wybrać kontrahenta / sprawę z listy przyciskiem strzałki
	- w polu teczka wpisać symbol (numer, nazwę), którą oznaczona została pewna grupa dokumentów
	- zatwierdzić przyciskiem <a>

Pojawia się zestaw dokumentów o podanym symbolu tylko dla tego kontrahenta / sprawy.

### **Selekcja według innych kryteriów**

Pozwala na wybranie z listy pozycji, które przykładowo są prowadzone przez wskazaną osobę. Możliwa jest także selekcja wg większej ilości kryteriów, i tak np. możliwe jest wybranie z listy tych pozycji, które dotyczą wybranego kontrahenta i są prowadzone przez wskazaną osobę. Jeśli chcemy wskaźać takie kryteria selekcji należy:

 $\bullet$  u dołu ekranu kliknąć selekcja

- na wyświetlonym ekranie wskazać żądane kryteria,
- potwierdzić selekcję klawiszem vzatwierdź

### <span id="page-13-0"></span>**1.3.3 Historia**

Możliwe jest w programie uzyskanie zestawień wybranych pozycji w postaci wydruku (na ekranie bądź na drukarce), według ustalonych kryteriów. Oprócz omawianych w poprzednim rozdziale selekcji według kontrahenta, zadania czy teczki możliwe jest uzyskanie zestawień pism z danego okresu, nie odebranych lub bez odpowiedzi. Po wywołaniu z menu **docum** opcji *zestawienia - historia* wyświetlony zostanie ekran **dane wydruku**, w którym poszczególne pola oznaczają:

W polach wpisuje się odpowiednie dane, tak jak w przypadku selekcji. Jeżeli w polu obok kontrahenta pozostawimy kreski to zestawienie będzie dotyczyło wszystkich kontrahentów.

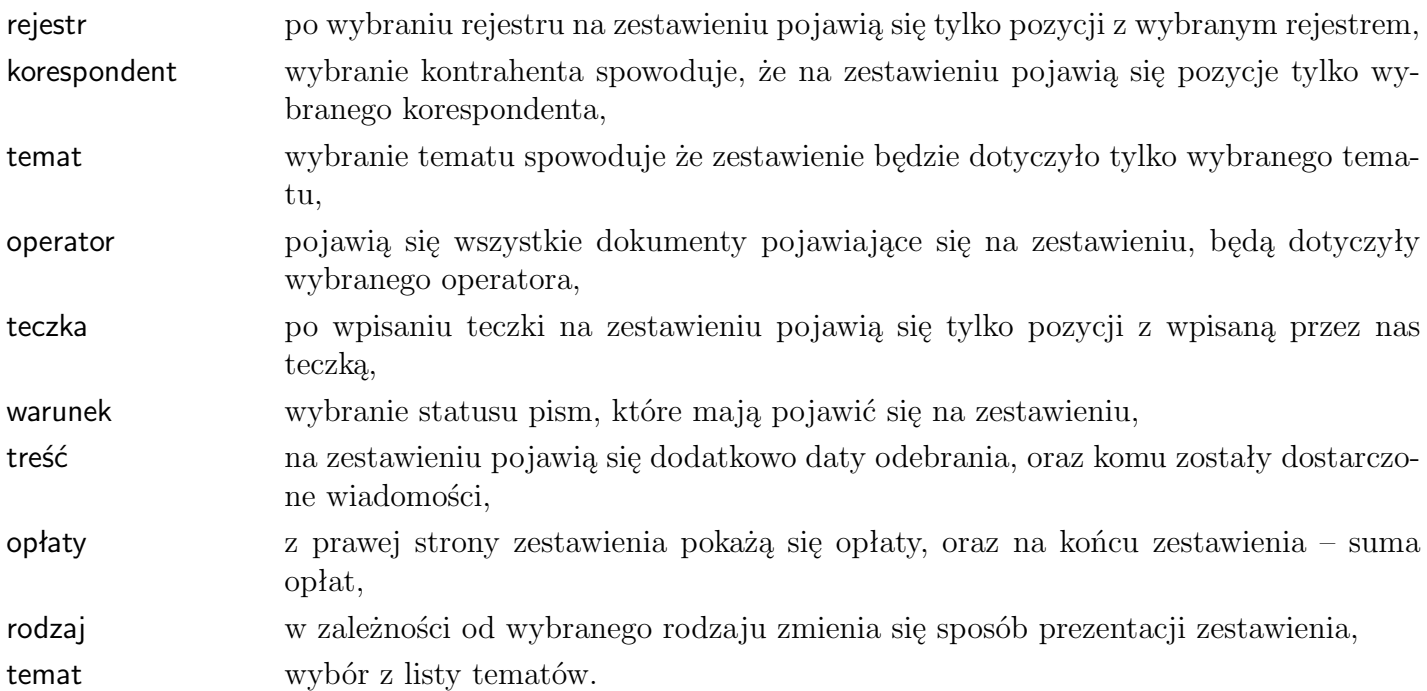

Wprowadzono następujące rodzaje raportów:

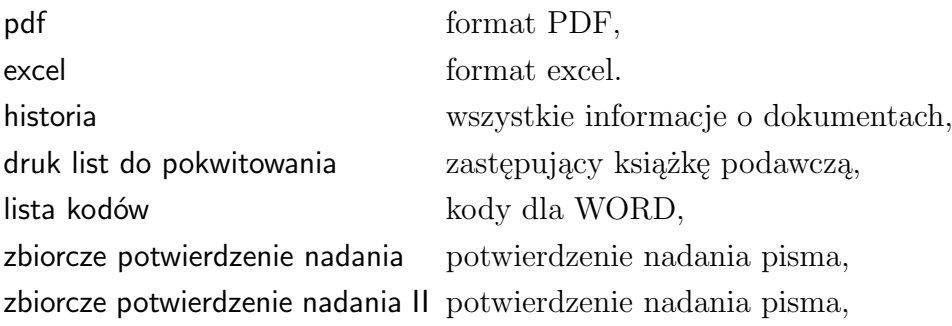

Po naciśnięciu przycisku start na monitorze pojawi się zestawienie, które również można wydrukować.

od dnia, do dnia okno do wpisania dat. Aby na zestawieniu pojawiły się pozycje tylko z podanego zakresu należy dodatkowo zaznaczyć pole według dat.

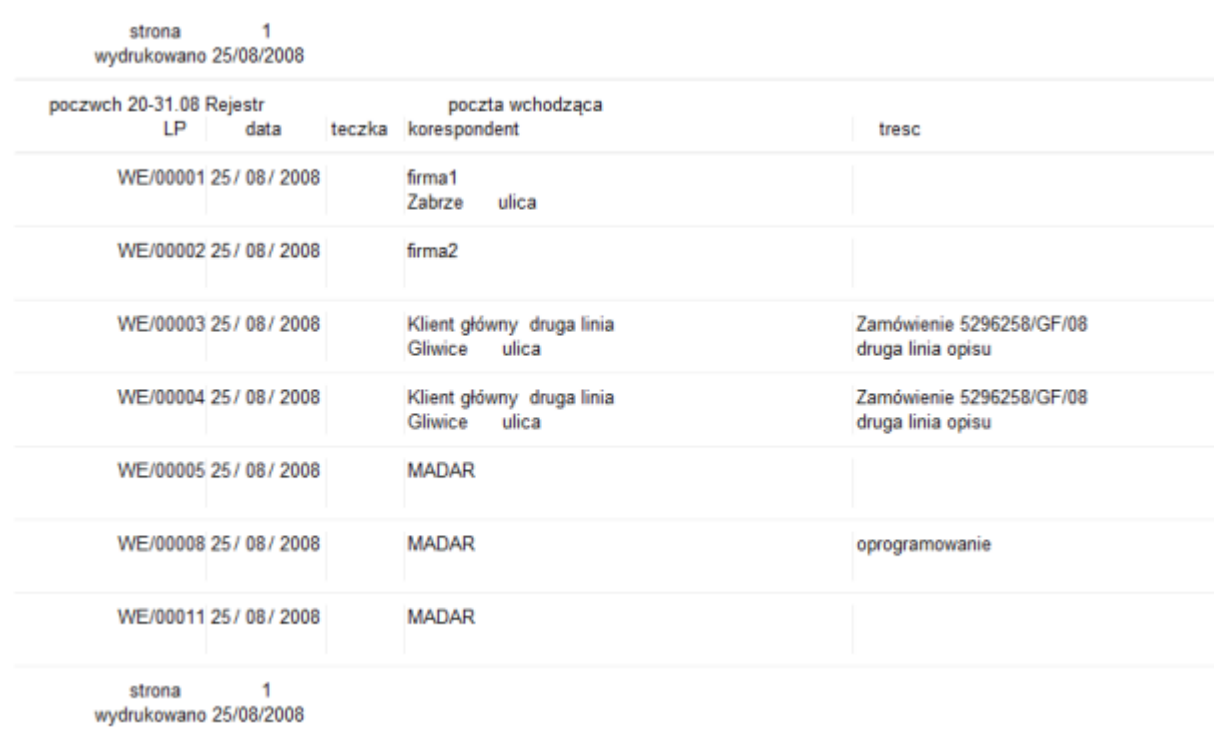

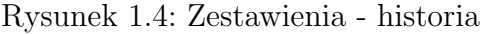

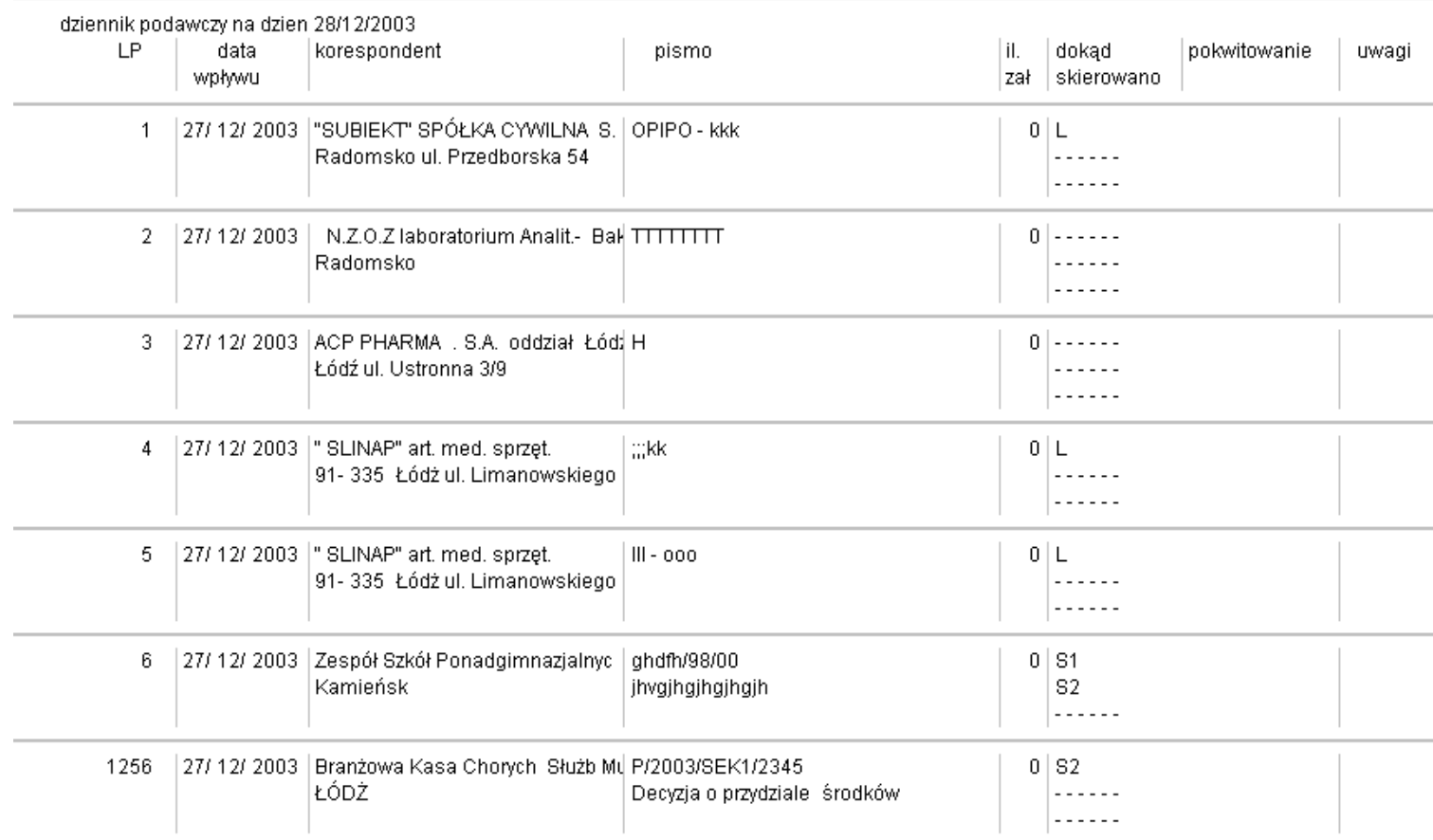

### <span id="page-15-0"></span>**1.3.4 Druk list do pokwitowania**

W programie można drukować zestawienie korespondencji w postaci list pokwitowania.

Służy do tego opcja z menu **docum**: *zestawienia – druk list do pokwitowania*. W wyniku wykonania tej funkcji ustawiany jest znacznik w każdej wydrukowanej korespondencji podpisane.

### <span id="page-15-1"></span>**1.3.5 Zbiorcze potwierdzenie nadania**

Zbiorcze potwierdzenie nadania to wydruk książki nadawczej możliwy jest w dwóch wariantach.

## <span id="page-15-2"></span>**1.4 Załączniki**

Do każdej pozycji w poczcie przychodzącej i wychodzącej można dołączyć plik z treścią dokumentu. Można stworzyć pismo w zewnętrznym edytorze i je dołączyć. Możliwe jest załączanie do każdej pozycji w ewidencji, dokumentów zapisanych w komputerze w formie:

\*.doc (word),

\*.txt (pliki tekstowe),

\*.rtf (edytor WordPad),

\*.awd (bitmapy),

\*.sxw (OpenOffice).

Po wybraniu właściwej ewidencji i zaznaczeniu pisma, do którego załączany jest plik, należy nacisnąć przycisk w sekcji **załącznik** następnie Przeglądaj... . Następnie z pojawiającej się listy plików wybrać właściwy i nacisnąć przycisk upload .

Odczytanie zawartości pliku jest możliwe po wybraniu i zaznaczeniu (podświetleniu) pozycji w ewidencji, do której został załączony i naciśnięciu przycisku podgląd i kliknięciu w załącznik.

### <span id="page-15-3"></span>**1.4.1 Tworzenie nowego pisma na bazie starego**

Jeżeli pismo bądź oferta jest bardzo podobna do wcześniejszej – można na jej podstawie stworzyć nowe pismo / ofertę, bez zmiany treści starej. Aby wykonać to w programie należy:

- po wywołaniu właściwej ewidencji i po podświetleniu pisma w oknie ewidencji należy nacisnąć klawisz ctrl+F2 . Otworzy się edytor wraz z pismem
- poprawić tekst, a po zakończeniu zapisać nastąpi powrót do programu Kancelaria,
- pismo w ewidencji należy zatwierdzić przyciskiem  $\sqrt{\alpha}$ zatwierdź zostanie on załączony do ewidencji jako drugie pismo

## <span id="page-15-4"></span>**1.5 Dekretacja**

Dekretacją korespondencji nazwano w programie przypisywanie pisma do poszczególnych operatorów, dla których pismo jest przeznaczone. Można wprowadzić do 6 operatorów docelowych, który może być zarówno konkretną osobą, jak i operatorem grupowym, do którego przynależą konkretne osoby. Za dekretacje i przekazywanie odpowiedzialne są pola w dolnej części okienka w zakładce **dokument** oraz rozdzielnik .

Dekretacja możliwa jest tylko w przypadku korzystania z funkcji użytkowników i operatorów. Bazuje bowiem na danych tam wprowadzonych użytkowników *administracja – użytkownik* [1.6.](#page-18-0) Informacje dotyczące odebrania, załatwienia czy zakończenia ustawiane za pomocą przełączników sprawiają, że można ustalić status danej pozycji w poczcie.

### **Uwaga:** *Aby status nie sprawiał zbytnich trudności, należy zrozumieć ogólną zasadę: korespondencja, dla której nie zostali wypełnieni operatorzy nie ma konkretnego statusu i widoczna jest jako wszystkie. Wypełnienie operatorów w odpowiednich polach powoduje oznaczenie korespondencji jako nie odebrana lub nie zakończona. Natomiast wypełnienie daty*

*wysłania, bez zaznaczenia ∨ wysłano - powoduje traktowanie korespondencji jako nie nie wysłana.*

### <span id="page-16-0"></span>**1.5.1 Operatorzy**

W pole *przypisane* wprowadza się operatora, do którego przypisane jest pismo. Istnieje możliwość założenia i dekretacji według *operatora grupowego*. W takim przypadku pismo będzie 'przypisane' do wszystkich operatorów, którzy należą (mają wypełnione pole *Grupa*) do danej grupy.

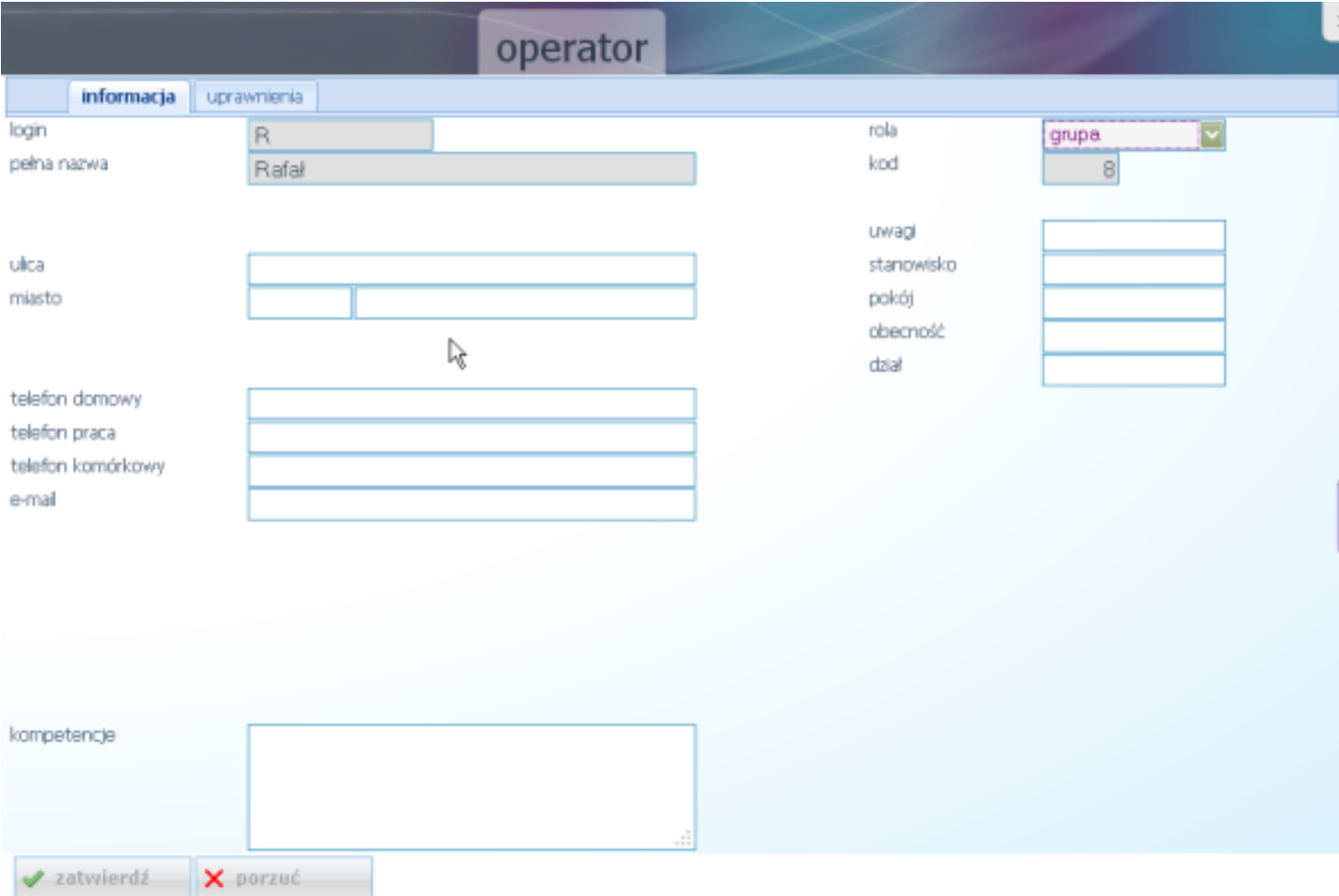

<span id="page-16-1"></span>Rysunek 1.6: Wypełnianie operatora grupowego

### **1.5.2 Pismo odebrane i nie odebrane**

Wybranie w polu *przypisane* operatora bez wprowadzenia daty w pole obok sprawia, że pismo traktowane jest jako do odbioru. Dopóki dany operator nie potwierdzi odbioru poprzez wpisanie daty odbioru w pole *przypisane*, dopóki korespondencja ma status nie odebrane.

Podobna sytuacja występuje, gdy zostanie wypełnione pole *termin odebrania*. Dopóki dany operator nie potwierdzi odbioru wprowadzając swoje dane w pole *przypisane* korespondencja ma status nie odebrane.

#### **Odebranie korespondencji** jest możliwe w następujący sposób:

- 1. Ręcznie edytując pismo i wpisując datę do pola *termin*, przy odpowiednim operatorze oraz zaznaczając *∨ odbiór*.
- 2. Drukując listy do podpisu w opcji *zestawienia druk list do pokwitowania* automatycznie zmienia się status pisma – pola *termin* i *∨ odbiór* ustawiają się automatycznie.

Pismo przestaje posiadać status nie odebrane tylko wtedy, gdy wypełnione są odpowiednio w każdej linii pola: **operator** i **termin**. W przypadku, gdy chociaż w jednej linii występuje "samotnie" operator – pismo jest nie odebrane.

W przypadku, gdy żadne z omawianych pól nie jest wypełnione – funkcja ta nie jest aktywna.

### <span id="page-17-0"></span>**1.5.3 Pismo nie zakończone**

Wprowadzenie daty – terminu do jakiego dane pismo powinno zostać załatwione, w zakładce dokument w linii opracowujący w pole *termin* powoduje uaktywnienie opcji kontroli realizacji. Przykładowo może być to termin skierowania odpowiedzi do wysyłki. Brak załatwienia będzie sygnalizowany ikoną przedstawiającą lampkę oraz odpowiednim kolorem – czerwonym dla pism przeterminowanych.

Dopóki, na zakładce **parametry**, nie wprowadzi się, że dane pismo zostało załatwione – zaznaczając *∨* w polu *zakończone* – korespondencja ma status nie zakończone.

#### <span id="page-17-1"></span>**1.5.4 Pismo nie wysłane**

Pismo nie wysłane to takie, które ma wprowadzony termin wysłania w pole *wysłane* a nie ma zaznaczonego *∨* obok pola.

Pisma nie wysłane maja kolor brązowy.

### <span id="page-17-2"></span>**1.5.5 Terminy związane z dekretacją**

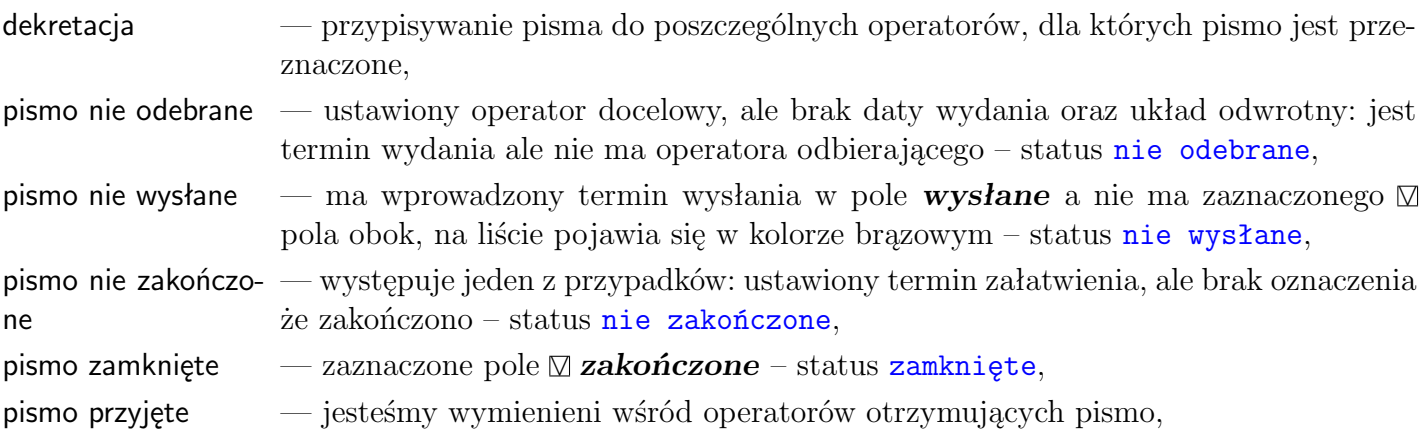

pismo obce — nie jesteśmy ani wprowadzającym, ani otrzymującym pismo.

Występujące kolory na liście poczty:

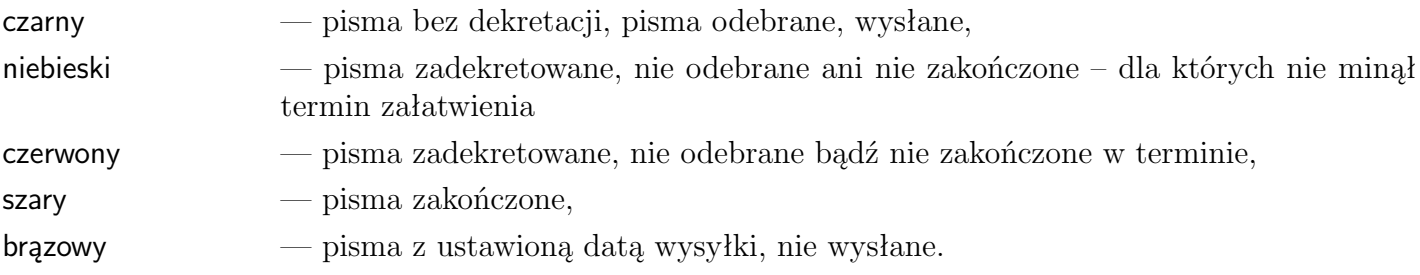

## <span id="page-18-0"></span>**1.6 Kontrola dostępu**

Opcja *administracja - użytkownicy* pozwala na określenie listy użytkowników programu, określenie im praw dostępu do poszczególnych części systemu oraz wejściowych haseł do programu. Możliwe jest również ustalenie indywidualnych przepustek – czyli praw dostępu do poszczególnych rekordów.

Wywołanie tej opcji jest możliwe poprzez wysunięcie zakładki znajdującej się po prawej stronie ekranu klikając w << , a następnie w przycisk administracja . Wyświetli się ekran **administracja**, na którym należy wybrać użytkownicy

Stosowanie tej opcji pozwala na:

- *ochronę danych* do programu ma dostęp tylko użytkownik znający hasło wejściowe i posiadający uprawnienia do danego modułu, do poszczególnych elementów bazy (rekordów) ma dostęp tylko osoba uprawniona.
- *kontrolę operacji* przy każdej operacji zapisywany jest numer użytkownika

## <span id="page-18-1"></span>**1.6.1 Zasady dostępu do korespondencji**

W tym podrozdziale zajmiemy się mechanizmami w programie dotyczącymi współpracy wielu użytkowników, z pominięciem przepustek.

Korespondencję może zarejestrować każdy, kto ma uprawnienia do odpowiedniej opcji na zakładce

uprawnienia .

*∨* poczta wchodząca *∨* poczta wychodząca *∨* nadane faksy *∨* dokumenty

Korespondencję może przeglądać i modyfikować każdy, kto wprowadził korespondencję bądź jest do niego skierowana (zadekretowana), o ile ma włączone uprawnienia [1.6.2](#page-19-0)

W innych przypadkach konieczne jest włączenie opcji:

*∨* czytanie, pisanie obcych – czyli wprowadzonych przez innego operatora

*∨* pisanie przyjętych – otrzymanych w wyniku dekretacji.

Możliwość dekretacji regulują przełączniki:

*∨* ustawianie dekretacji

*∨* zmiana dekretacji

### <span id="page-19-0"></span>**1.6.2 Pola w uprawnieniach użytkownika**

#### **sekcja administracja**

- *∨* **poprawa bieżące** prawo poprawy dokumentów *±*3 dni w stosunku do bieżącej daty, prawo do modyfikacji daty i numeru wprowadzenia,
- *∨* **poprawa otwarte** prawo modyfikacji do dokumentów do 1 miesiąca,
- *∨* **poprawa zakończone** prawo modyfikacji do dokumentów starszych niż 1 miesiąc,

*∨* **kasowanie** — prawo kasowania dokumentów.

**sekcja ewidencja poczty**

*∨* **czytanie obcych** — prawo do podglądu pism obcych,

*∨* **pisanie obcych** — prawo do modyfikacji pism obcych,

*∨* **pisanie przyjętych** — jeżeli pismo zadekretowano na nas, to czy mamy prawo go modyfikować,

*∨* **ustawianie dekretacji** — dopuszczalne wprowadzenie operatorów, ale tylko w puste pola,

*∨* **zmiana dekretacji** — dopuszczalna zmiana operatorów, jeżeli nie to tylko można dopisać nowego,

*∨* **zamykanie spraw** — uprawnienie do zatwierdzenia, wykonania; dotyczy również prawa do wysyłania pism via email,

*∨* **zmiana zamkniętych** — dopuszczalna modyfikacja, nawet jeżeli pismo zostało zamknięte,

Należy jednocześnie ustawić odpowiednio prawa do obsługi tematów, np. *tematy - podgląd* umożliwia edycję, dopisywanie i podgląd.

### <span id="page-19-1"></span>**1.6.3 Przepustki**

Przepustki służą do określania praw dostępu do poszczególnych rekordów (elementów w bazie). Umożliwiają blokowanie dostępu do kontaktów, spraw oraz poczty. Zasada działania jest następująca:

- 1. Domyślnie program przyjmuje brak kontroli dostępu (przepustka pusta)
- 2. Na życzenie użytkownika można ustawić przepustkę. W odpowiednim okienku w polu przepustka pojawia się lista przepustek – wcześniej określona dla użytkowników.
- 3. W zależności od zdefiniowanych uprawnień użytkownika, który wszedł do programu dany element będzie / lub nie widoczny i dostępny do modyfikacji, czytania itp.

Każdy użytkownik może posiadać własne ustalone prawa do czytania i pisania dla każdego pisma czy dokumentu osobno. Opisy przepustek, a więc i znaczenie, są takie same dla wszystkich użytkowników. Ta lista pojawi się zresztą przy każdej sprawie czy kontakcie. Każdemu użytkownikowi natomiast – poprzez wstawienie znaku *∨* zezwala się (lub zabrania) na wykonywanie odpowiedniej czynności z elementem, który ma wprowadzoną tę przepustkę.

| $\times$<br>użytkownicy |                        |   |            |           |                  |         |       |  |    |  |  |  |
|-------------------------|------------------------|---|------------|-----------|------------------|---------|-------|--|----|--|--|--|
| funkcje                 | uprawnienia<br>magazyn |   | przepustka | dashboard | autostart        | blokady | firmy |  |    |  |  |  |
| nazwa                   | sprawy otwarte         |   |            |           | sprawy zamknięte |         |       |  |    |  |  |  |
| przepustka              | czytaniepisanie        |   | zamykanie  |           | pisanie          |         |       |  |    |  |  |  |
| drukowanie              |                        |   |            |           |                  |         |       |  |    |  |  |  |
| ogólna                  | П<br>□                 |   | n.         |           | $\Box$           |         |       |  |    |  |  |  |
| tylko sekretariat       | $\Box$<br>П            | □ | $\Box$     |           | П                |         |       |  |    |  |  |  |
| dyrektor                | $\Box$<br>П            | П | $\Box$     |           | П                |         |       |  |    |  |  |  |
| ściśle tajna            | □<br>$\Box$            | □ | $\Box$     |           | $\Box$           |         |       |  |    |  |  |  |
|                         | П<br>$\Box$            | □ | $\Box$     |           | $\Box$           |         |       |  |    |  |  |  |
|                         | □<br>$\Box$            | □ | $\Box$     |           | $\Box$           |         |       |  |    |  |  |  |
|                         | П<br>$\Box$            | □ | $\Box$     |           | $\Box$           |         |       |  |    |  |  |  |
|                         | $\Box$<br>□            | □ | □          |           | □                |         |       |  |    |  |  |  |
|                         | П<br>$\Box$            | □ | $\Box$     |           | $\Box$           |         |       |  |    |  |  |  |
|                         | $\Box$<br>□            | □ | $\Box$     |           | □                |         |       |  |    |  |  |  |
|                         | П<br>$\Box$            | □ | $\Box$     |           | П                |         |       |  | ę, |  |  |  |
|                         | □<br>$\Box$            | □ | $\Box$     |           | $\Box$           |         |       |  |    |  |  |  |
|                         | П<br>$\Box$            | □ | $\Box$     |           | П                |         |       |  |    |  |  |  |
|                         | □<br>□                 | □ | $\Box$     |           | □                |         |       |  |    |  |  |  |
|                         | П<br>П                 | П | П          |           | П                |         |       |  |    |  |  |  |
|                         |                        |   |            |           |                  |         |       |  |    |  |  |  |
|                         |                        |   |            |           |                  |         |       |  |    |  |  |  |
|                         |                        |   |            |           |                  |         |       |  |    |  |  |  |
|                         |                        |   |            |           |                  |         |       |  |    |  |  |  |
|                         |                        |   |            |           |                  |         |       |  |    |  |  |  |
|                         |                        |   |            |           |                  |         |       |  |    |  |  |  |
|                         |                        |   |            |           |                  |         |       |  |    |  |  |  |
| zatwierdź               | X porzuć               |   |            |           |                  |         |       |  |    |  |  |  |

Rysunek 1.7: Wprowadzanie i ustawianie przepustek

### **Ustawianie przepustek**

Aby w pełni uruchomić kontrolę uprawnień, należy wypełnić przynajmniej 3 nazwy w przepustkach. W programie poszczególne kolumny odpowiadają dostępowi do pism / dokumentów – co obrazuje tabela poniżej.

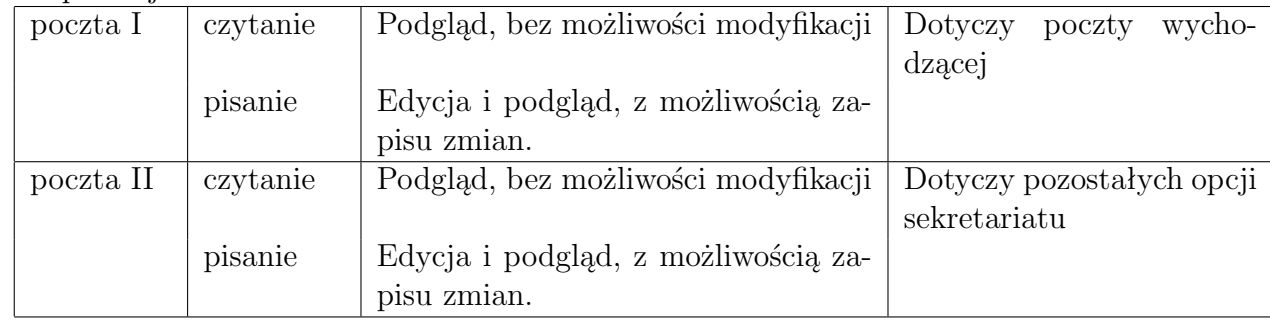

## <span id="page-22-0"></span>**2. Wysyłki seryjne**

## <span id="page-22-1"></span>**2.1 Kampanie**

Kampanie pozwalają na wybór, rejestrację oraz ułatwiają wysyłkę do wyselekcjonowanej grupy firm / osób z bazy kontaktów. Faktyczną korzyścią z używania tej opcji jest łatwość w ich powtarzaniu. Dane bowiem dotyczące poprzednich wysyłek są zapamiętane, uzupełnione o rodzaj wysłanych materiałów, rodzaj klientów, odzew itp. – wykonanie więc kolejnej wysyłki trwa naprawdę krótko.

Rejestrację i obsługę kampanii prowadzi się w opcji *kampanie*, którą z kolei można znaleźć na menu wysuwanym z prawej strony ekranu. Program pozwala na obsługę personalizowanych kampanii reklamowych, a w szczególności:

- prowadzenie bazy wysłanych materiałów i otrzymanych zgłoszeń,
- statystyki według ustalonych parametrów, analiza.

W programie kampanię prowadzi się według następującego schematu:

- 1. **Przygotowanie bazy adresowej** polega na wprowadzeniu i wyselekcjonowaniu kontaktów z bazy. Przy wprowadzaniu kontaktów nie wolno zapomnieć o atrybutach (czyli cechach wspólnych dla wszystkich klientów) - dzięki nim można potem "zbiorczo wczytać" wszystkich do kampanii.
- 2. **Grupowanie klientów agregacja** według atrybutów z kontaktów i poprzednich kampanii. Dzięki tej funkcji powstaje zestawienie grupy docelowej, według którego wprowadza się dane do kampanii.
- 3. **Założenie kampanii** (na podstawie danych z agregacji) i jej przeprowadzenie (można przykładowo wydrukować nalepki).
- 4. **Ocena skuteczności kampanii**.

### <span id="page-22-2"></span>**2.1.1 Przygotowanie bazy adresowej**

Program umożliwia uzyskanie grup docelowych kampanii na podstawie informacji zawartych w bazie kontaktów. W programie Docum.pl opcja ta nosi nazwę *agregacji* (nazwa ta sugeruje łączenie, czyli agregację kontaktów z bazy w grupy). Agregacja jest możliwa według:

- cech określających grupę klientów (region, kampania czy rodzaj częściowo do samodzielnego projektowania),
- informacji o poprzednich kampaniach marketingowych (powtórzenie kampanii z uwzględnieniem "zwrotów", kampanie do klientów, którzy odpowiedzieli itp.),
- wysyłanego materiału.

## <span id="page-23-0"></span>**2.1.2 Grupowanie kontaktów - agregacja**

Na podstawie wcześniej wprowadzonych kampanii oraz kontaktów (atrybutów wprowadzanych do kampanii i kontaktów) można automatycznie wypełniać kampanie przy pomocy agregacji. Sposób obsługi jest następujący:

- 1. Należy wybrać, na wysuwanym z prawej strony ekranu menu, przycisk kampanie następnie agregacja .
- 2. Z listy w polu *baza* wybieramy odpowiednią grupę kontaktów jak np. kontrahent,pracownik. Grupę tę można bardziej uszczegółownić poprzez wybór w polu *wybierz rodzaj*
- 3. Należy zaznaczyć atrybuty poprzez opcje *dodaj* – atrybut, który nas interesuje np. EMAIL i WYSYŁKA WARSZAWA. *odejmij* – atrybut, który ma zostać pominięty np. zwrot.
- 4. Można też agregować przy pomocy wyboru np. kodu pocztowego lub faktu posiadania adresu email.
- 5. Całą operację należy zakończyć klikając przycisk start

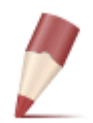

**Uwaga:** *Listę należy przejrzeć pod kątem tego, czy adresy nie są przypadkiem podwojone. Po tych operacjach kontakty tak wyselekcjonowane zostaną zaznaczone na liście kontaktów na kolor zielony. (Możliwa jest jeszcze korekta zaznaczenia - zaznaczenie lub*

*odznaczenie - przy pomocy klawisza Ctrl+kliknięcie myszki. Na podstawie tej listy będzie możliwe wypełnienie automatyczne kampanii.*

## <span id="page-23-1"></span>**2.1.3 Założenie kampanii**

Po przeprowadzeniu agregacji i sprawdzeniu listy do wysyłki należy założyć i wypełnić kampanię po to, by:

- zarejestrować, komu i kiedy dane materiały zostały wysłane,
- skorzystać z funkcji adresowania, wysyłania zbiorczych e-mail'i, korespondencji seryjnej,
- ocenić kampanię.

W tym celu należy wybrać przycisk *dopisywanie F2* z górnego menu *akcja* lub kliknąć na klawiaturze klawisz **F2**.

- 1. Wyświetli się ekran, na którym należy wypełnić pole *opis* np. "Wysyłka do Dystrybutorów z Warszawy, wysłano: pismo przewodnie, kupon i reklamówkę", wypełnić datę wysyłki.
- 2. Wybrać atrybuty z listy atrybutów. Do prowadzonych kampanii przypisane są tzw. atrybuty [2]), dzięki którym możliwa jest:
	- rejestracja wysłanych materiałów,
	- przeprowadzenie ponownych akcji do wyselekcjonowanej grupy klientów, z pominięciem klientów nieaktualnych.
- 3. Kliknąć w klawisz wypełnij do kampanii automatycznie wpiszą się te dane, które uzyskaliśmy po przeprowadzonej wcześniej agregacji.

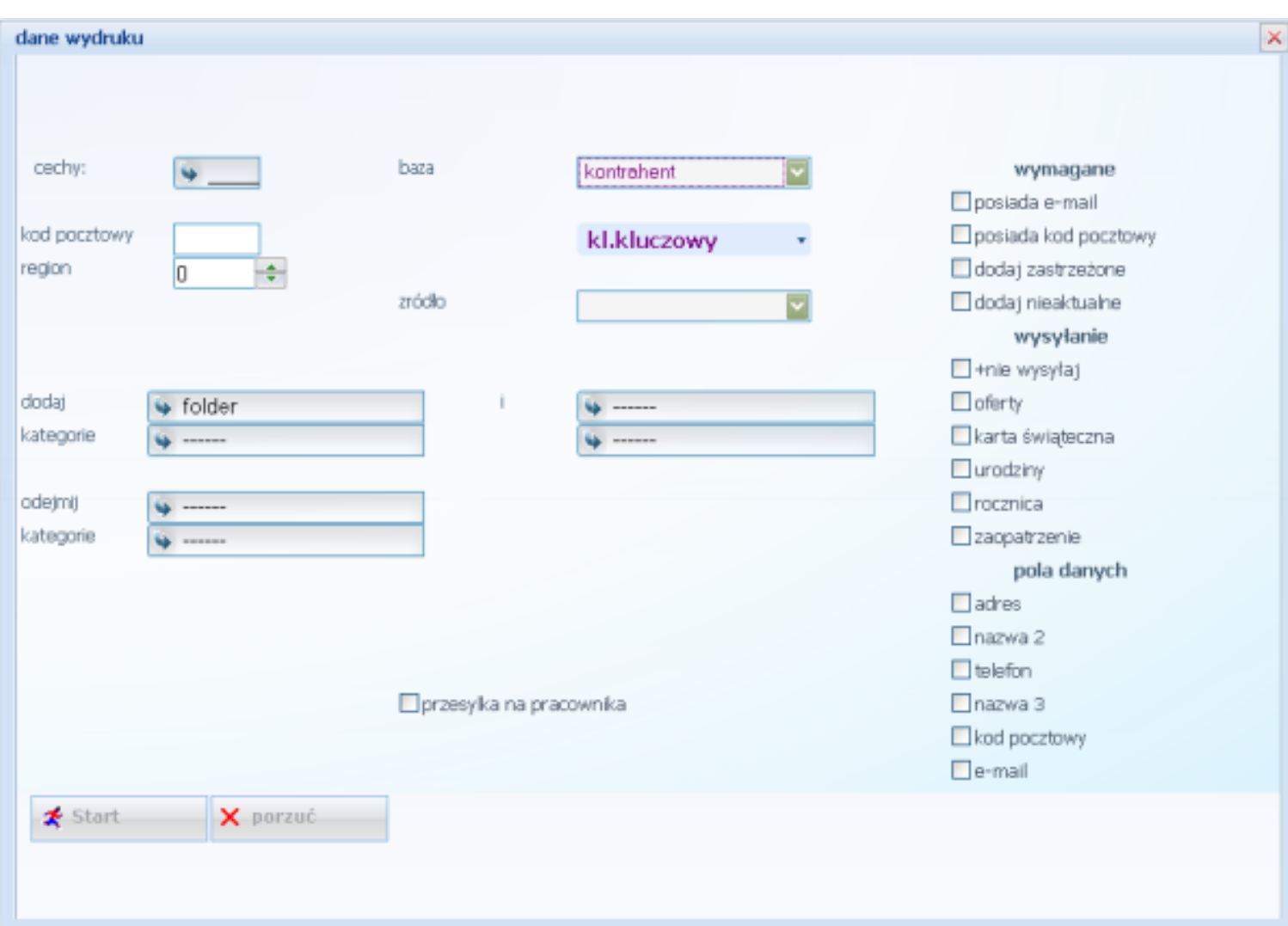

Rysunek 2.1: Wygląd okienka Agregacja

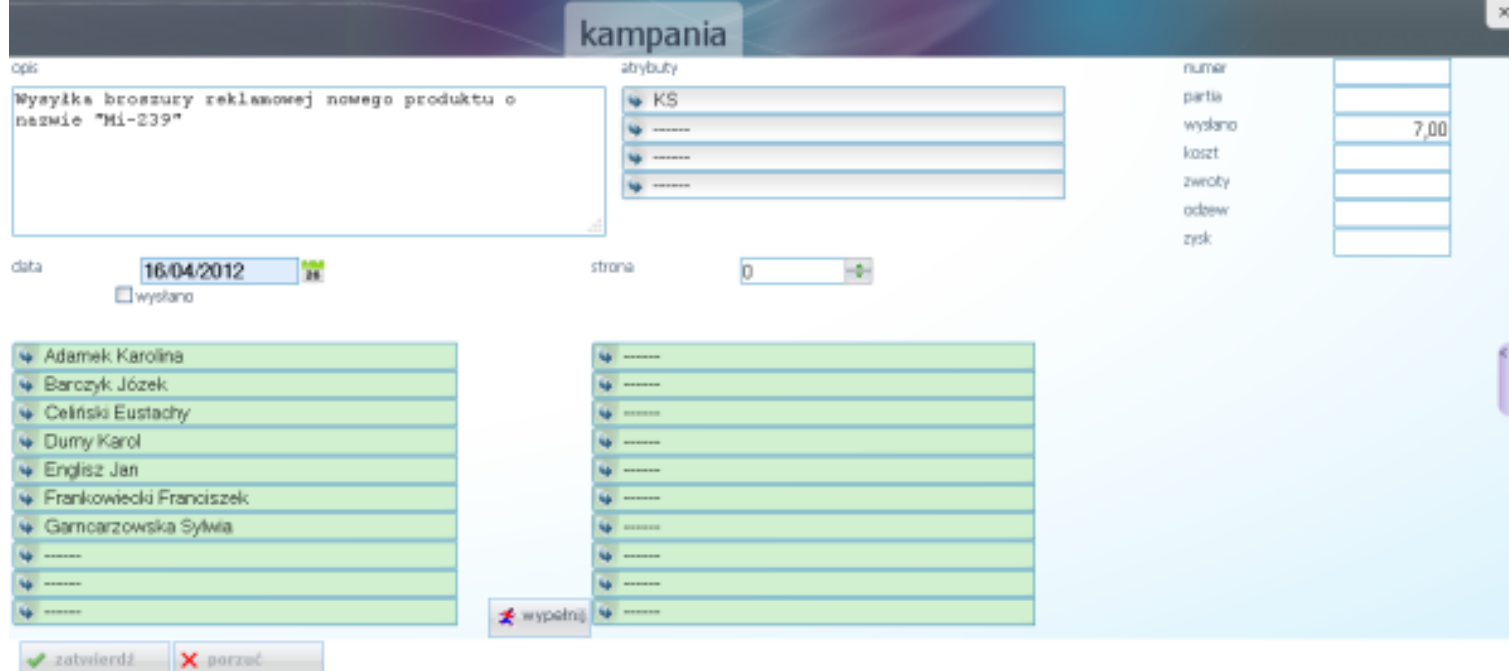

Rysunek 2.2: Wprowadzanie kampanii

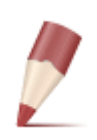

**Uwaga:** *Jedna kampania (okienko) może zawierać do 2000 kontaktów. W przypadku większej kampanii należy założyć następną - czyli opisane czynności należy powtarzać do momentu braku kontaktów przy wypełnianiu.*

**Nalepki adresowe** – po podświetleniu w programie Docum.pl odpowiedniej kampanii należy kliknąć w górnym menu formularze a następnie nalepki adresowe . Wyświetli się ekran, w którym należy wybrać w jaki sposób i na ile ma być podzielony arkusz. Po wybraniu należy kliknąć start na ekranie zobaczymy adresy gotowe do wydruku. Kliknąć Drukuj po wcześniejszym włożeniu do drukarki papieru samoprzylepnego (można już zakupić papier ponacinany - nie trzeba wtedy każdego adresu z osobna wycinać).

Na zakończenie, po wykonaniu wysyłki można wejść do kampanii i zaznaczyć wysyłkę w polu *wysłano*.

### <span id="page-25-0"></span>**2.1.4 Ocena skuteczności**

Bezpośrednia ocena kampanii marketingowej polega na określeniu ilościowego i wartościowego "odzewu" na kampanię. Często też porównuje się te wartości z poniesionymi kosztami. W programie w każdej kampanii można wprowadzić takie informacje jak: ilość wysłanych ofert, koszt, ilość zwrotów, jaki był odzew oraz zysk.

### **Jak zarejestrować zwroty z wysyłek**

Zwroty w wysyłkach można zarejestrować w bardzo prosty i szybki sposób:

- 1. Dodać do listy atrybutów nowy atrybut o nazwie ZWROT, można dla wszystkich kategorii posiadać tą samą kategorię ZWROT, co ułatwi w czasie późniejszym zestawienie wszystkich zwrotów.
- 2. Dodać do listy kampanii, nową kampanię nazwać ją np. zwrot wysyłki do producenta serów.
- 3. Dla ułatwienia można w kliencie (kontakcie) wstawić przed nazwą np. gwiazdkę (\*).
- 4. Następnie w parametrach wybrać rodzaj nieaktualni, i powrócić do głównego okienka Kontaktu

## <span id="page-25-1"></span>**2.2 Atrybuty**

Atrybuty jest to zbiór cech, które przypisuje się do poszczególnych kontaktów, spraw oraz kampanii - dzięki czemu możliwe jest późniejsze ich grupowanie według tych cech. Atrybuty wyświetlane są w postaci listy. Użytkownik ma pełną swobodę ich przydzielania, ze względu jednak na wygodę późniejszej analizy zaleca się stosowanie następujących zasad:

- 1. Kontakty powinny mieć wprowadzone atrybuty określające cechy samej firmy czy osoby. Na przykład: "biura rachunkowe", "firmy komputerowe" itp.
- 2. W kampanii należy wprowadzić atrybuty określające jej rodzaj: np. sposób wysyłki ("e-mail", list polecony"), wysłane materiały ("folder", "pismo nawiązujące kontakt"), przyczynę wysyłki ("święta wielkanocne", "zmiana adresu").

W atrybucie muszą być wypełnione pola rodzaj, skrót czyli np. e-mail, oraz nazwę wysyłki. Atrybut służy między innymi do wprowadzenia takich informacji jak:

— rodzaj wysyłanego materiału (np. folder firmowy, reklamówka, towar X),

— rodzaj klienta (kontaktu) (np. producent serów),

Atrybuty pomagają w agregacji, można np. uzyskać informacje, komu i kiedy wysłaliśmy folder firmowy, lub czy firma X była wzięta pod uwagę w wysyłce do producenta serów.

Również kontakt może mieć przydzielone atrybuty. Każdy kontakt mogą określać elementy/cechy ważne z punktu personalizacji ofert. Ułatwiają one organizowane akcji wysyłkowych, informacyjnych, a także stosowanie filtrowania. Na ich podstawie możliwe jest prowadzenie selekcji według różnych kryteriów, na przykład:

- cechy szczególne określające grupę klientów (region, kampania czy rodzaj częściowo do samodzielnego projektowania),
- informacja o sposobie pozyskania (reklama, polecenie itd.),
- znaczniki o zastrzeżeniu informacji (obecności na liście Robinsona).

### <span id="page-26-0"></span>**2.2.1 Przypisywanie atrybutów**

Powiązanie atrybutu z kontaktem dokonywane jest w prosty sposób. Wystarczy wybrać przycisk, po naciśnięciu którego pojawia się lista atrybutów. Na liście należy wskazać właściwy atrybut.

### <span id="page-26-1"></span>**2.2.2 Baza atrybutów**

Podczas przypisywania atrybutów pojawia się lista już zdefiniowanych elementów, jednak zapewne nieraz wystąpi konieczność dodania swojego własnego atrybutu.

- 1. Dodawanie atrybutów dokonuje się przy pomocy przycisku dopisz . Powoduje to wyświetlenie kolejnego ekranu. Pole grupa - służy do łączenia atrybutów (według tego pola są sortowane atrybuty na liście). W pozostałe pola wprowadza się dodatkowe opisy. Umożliwia ono ustawienie takich parametrów atrybutu jak: skrótową nazwę, dłuższą nazwę, opis (notatkę). Po wybraniu przycisku zatwierdź  $\alpha$ trybut zostaje dodany do listy.
- 2. Modyfikacja atrybutu. Raz dodany atrybut można zmodyfikować. Spowoduje to zmodyfikowanie wszystkich kontaktów, z jakimi był połączony. Tak więc w każdej chwili można zmienić np. opis atrybutu. Dokonuje się to przez przycisk edycja

## <span id="page-27-0"></span>**3. Konfiguracja**

Zawarte w tej opcji ustawienia konfiguracyjne nie zawsze są wykorzystywane w kancelarii. Ponieważ program jest również włączany jako moduł do programu Madar 7 - ustawienia te zostały dołączone do instrukcji.

## <span id="page-27-1"></span>**3.1 Użytkownicy**

W programie jest założony standardowo użytkownik o nazwie admin, posiadający dostęp do wszystkich części programu. Podczas rejestracji podawane są dane, pozwalające na identyfikację i weryfikację osoby, która loguje się do programu.

pełna nazwa nazwa użytkownika,

email adres e-mail - podany w formularzu rejestracyjnym, jest podawany podczas logowania, na niego również wysyłane są wiadomości np. z przypomnieniem hasła,

hasło powinno składać się z minimum 6 znaków, w tym powinna występować litera, cyfra i znak specjalny,  $(np. 1, 0, 4, 3, 2, 4, 6, 7, 7)$ . W przypadku utraty hasła można skorzystać z opcji przypomnij hasło .

Dane te można zmienić w opcji *profil*.

## <span id="page-27-2"></span>**3.2 Konfiguracja**

### <span id="page-27-3"></span>**3.2.1 Dane adresowe**

Wprowadzone dane z pól będą widoczne na zestawieniach i wydrukach. Do wprowadzenia są nazwa firmy, NIP, telefon czy strona www.

### <span id="page-27-4"></span>**3.2.2 Rachunki bankowe**

W opcji *konfiguracja* możliwe jest definiowanie numerów rachunków bankowych oraz sposobu wydruku przelewów do banku. W opcji są trzy zestawy pól do wprowadzenia trzech numerów kont bankowych i definicji wyglądu poleceń przelewów.

- konto numer konta bankowego,
- bank nazwa banku,
- swift numer SWIFT banku, wymagany przy przelewach międzynarodowych,

### <span id="page-27-5"></span>**3.2.3 Waluty**

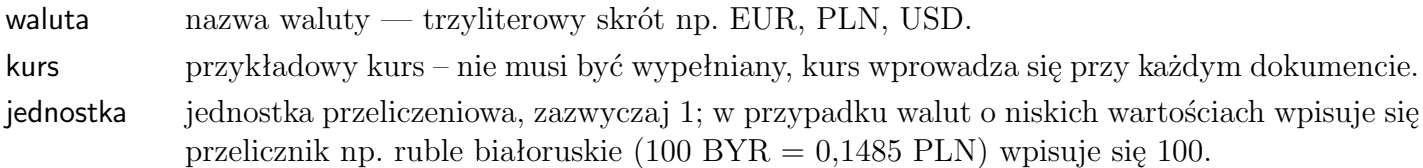

## <span id="page-28-0"></span>**4. Słowniki**

## <span id="page-28-1"></span>**4.1 Kontakty**

Jednym z istotniejszych elementów w obsłudze ewidencji korespondencji i dokumentacji czy kampanii jest dobrze zbudowana baza kontaktów. Pozwala na stworzenie bazy klientów, w której gromadzone będą użyteczne i niezbędne informacje, dzięki czemu możliwe będzie przeprowadzanie analiz na różnych płaszczyznach. W programie dane o klientach i kontaktach gromadzone są w bazie danych i wyświetlane w postaci listy. Do bazy wprowadza się informacje o:

- klientach,
- kontaktach wykorzystywanych w kampaniach marketingowych,
- osobach kontaktowych (np. w firmach),
- namiarach, tropach,
- innych.

Informacje na temat tych wszystkich kontaktów gromadzone są "fizycznie" w jednej bazie danych, w programie następuje jednak ich logiczne rozdzielenie na podgrupy (bazy).

### <span id="page-28-2"></span>**4.1.1 Pierwsze kroki**

Bazę kontaktów uzyskuje się po wejściu do opcji *kontakty* - w górnej części ekraniu należy kliknąć strzałkę w polu *kontakt* .

- 1. Pojawia się pusta lista, jeżeli nie są widoczne nazwy kolumn należy je skonfigurować [4.1.9](#page-37-0) wybierając z **operacje-konfiguracja**.
- 2. Nowy kontakt można dopisać poprzez naciśnięcie klawisz **dopisz**

## <span id="page-28-3"></span>**4.1.2 Wprowadzanie danych**

Podstawowe dane wprowadza się w zakładce Kontakt . Można wprowadzić takie informacje jak: nazwę firmy lub imię i nazwisko, adres, kraj. Można wprowadzić także inne dane, dzięki możliwości definiowania własnych opisów do krótkich pól. Ogólnie można stwierdzić, że każdego klienta opisują:

• Podstawowe dane

Zawiera ona pola ustalone sztywno (nazwa, ulica, miasto itp). Są to najważniejsze dane, wykorzystywane praktycznie zawsze. Dane wpisuje się po prostu w odpowiednie pole.

• Informacje dodatkowe

Możliwe jest wykorzystanie wielu pól definiowanych przez użytkownika. Dzięki temu samodzielnie można wpływać na wygląd struktury danych. Samą treść wpisuje się w pole, dodatkowo jednak trzeba ustawić opis do tego pola wybierając go z rozwijanego menu pojawiającego się po kliknięciu w przycisk obok właściwego pola. Dzięki temu można zapisać w bazie zarówno firmę z pięcioma telefonami i jednym adresem poczty elektronicznej, jak i firmę trzema adresami "e-mail", a tylko jednym telefonem.

### • Atrybuty

Można również określić dodatkowe atrybuty (jak opiekun, branża, czy też dowolne inne). Atrybut wybiera się z listy atrybutów (wcześniej przygotowanej przez użytkownika). Lista ta pojawia się po naciśnięciu przycisku strzałki przy polu atrybutu.

• Kontakty zależne

Kontakty w bazie mogą być ze sobą powiązane. Jedna firma może być zależna od drugiej, może mieć pracowników, przedstawicieli itp. Zależności ustala na liście. Zależność również może mieć swój opis (podobnie jak pola z definiowanymi opisami).

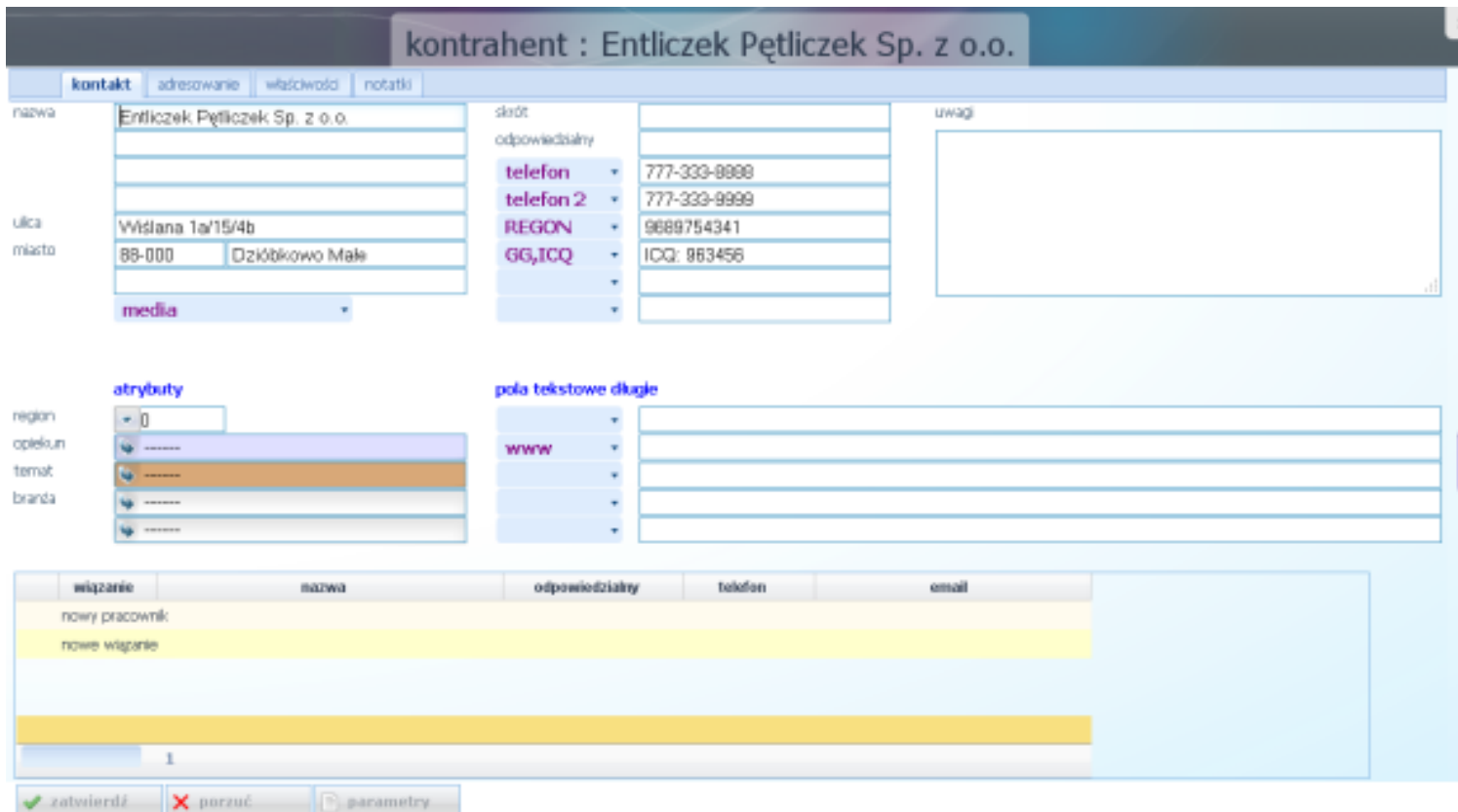

Rysunek 4.1: Pola opisujące kontakt

## <span id="page-29-0"></span>**4.1.3 Podstawowe dane**

Pola opisujące kontakt ustalone "na stałe" (nazwa, ulica, miasto itp), szczególnie w pierwszej zakładce kontakt wymieniono poniżej.

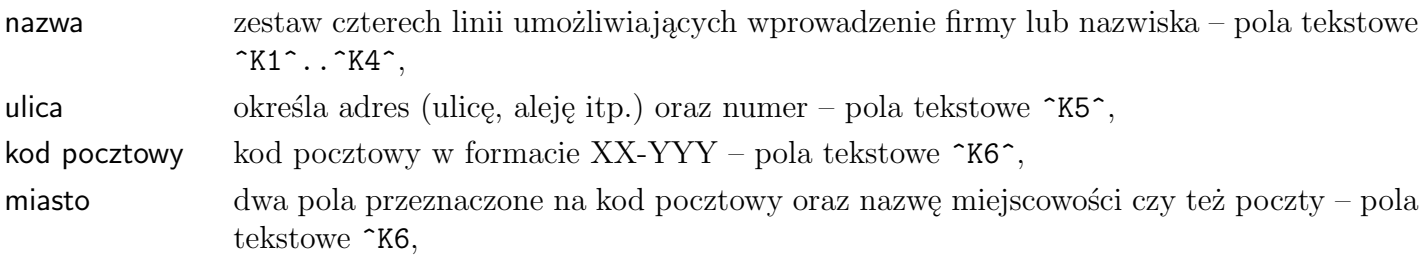

dodatkowa nazwa miejscowości. Stosowana np. w sytuacjach, gdy nazwa poczty jest różna od nazwy miejscowości. Wtedy w linii wpisywane są dane urzędu pocztowego, a w tej linii rzeczywista nazwa miejscowości – pola tekstowe ^K7^,

- skrót skrócona nazwa firmy. Pojawia się na listach przed nazwą, ułatwiając sortowanie i wyszukiwanie,
- odpowiedzialny osoba "decyzyjna",
- 

wybierz rodzaj określenie rodzaju wprowadzonego kontrahenta; w bazie kontrahentów znajduja sie zarówno dostawcy, klienci końcowi, dealerzy - czy po prostu znajomi ze szkoły. Zaleta tej bazy jest łatwość wyszukiwania - każdy bowiem jest w niej obecny, jednak ciężko wyodrębnić poszczególne grupy, nie mówiąc już o całościowej analizie. Dostępne są następujące rodzaje kontaktów:

- klient
	- kl. kluczowy,
	- kl. stały,
	- kl. jednorazowy,
	- kl. zaniechany,
	- kl. potencjalny,
	- kl. sporadyczny,
- sprzedawca
	- sprz. stały,
	- sprz. sporadyczny,
	- sprz. potencjalny,
- dostawca
	- dost. podstawowy,
	- dost. uzupełniający,
	- $-$  inny.
- instytucja
	- urząd,
	- banki, inne
	- media,
	- konkurencja,
- partner
- namiar
- własny
	- oddział,
	- wl. sklep,
	- przedstawiciel,
- znajomy
	- $-$  zn. praca,
	- zn. prywatny,
	- zn. rodzina,

### <span id="page-30-0"></span>**Informacje dodatkowe**

Możliwe jest też wykorzystanie wielu pól definiowanych przez użytkownika. Dzięki temu samodzielnie można wpływać na wygląd struktury danych. Samą treść wpisuje się w pole, dodatkowo jednak należy

ustawić opis do tego pola wybierając go z rozwijanego menu pojawiającego się po kliknięciu w przycisk obok właściwego pola. Dzięki temu można zapisać w bazie zarówno firmę z dwoma adresami strony internetowej i numerem komunikatora GG, jak i firmę z jednym adresem strony www a dodatkowo trzeba numerami komunikatora GG i jednym ICQ.

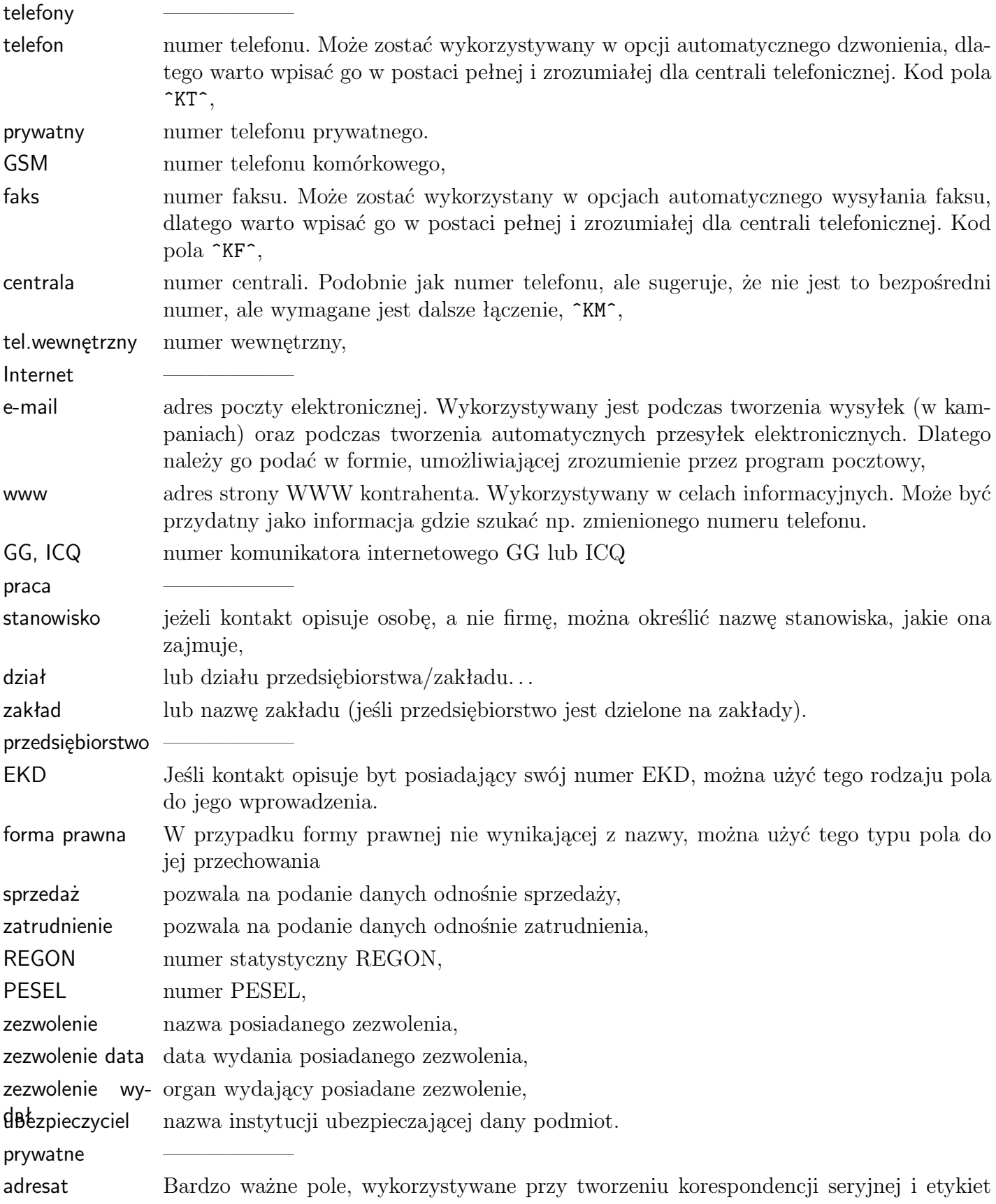

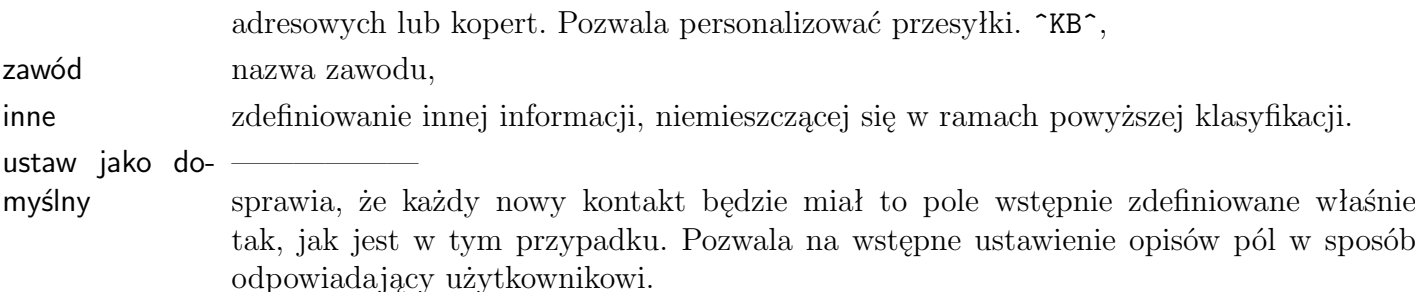

**Atrybuty.** Można również określić dodatkowe atrybuty [2.2](#page-25-1) (jak opiekun, branża, czy też dowolne inne). Atrybut wybiera się z listy atrybutów (wcześniej przygotowanej przez użytkownika). Lista ta pojawia się po naciśnięciu przycisku strzałki przy polu atrybutu.

## <span id="page-32-0"></span>**4.1.4 Kontakty zależne**

Kontakty w bazie mogą być ze sobą powiązane. Jedna firma może być zależna od drugiej, może mieć pracowników, przedstawicieli itp. Lista ustalonych zależnych kontaktów pojawia się po lewej stronie, w dolnej części okienka kontakt

Dwie ostatnie pozycje pozwalają na ustalenie nowego powiązania:

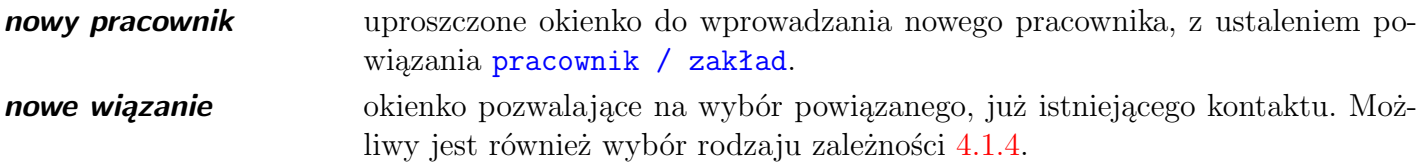

### **Dodawanie nowego pracownika**

Po wybraniu opcji *nowy pracownik* pojawia się okienko służące do wprowadzenia podstawowych danych o pracowniku:

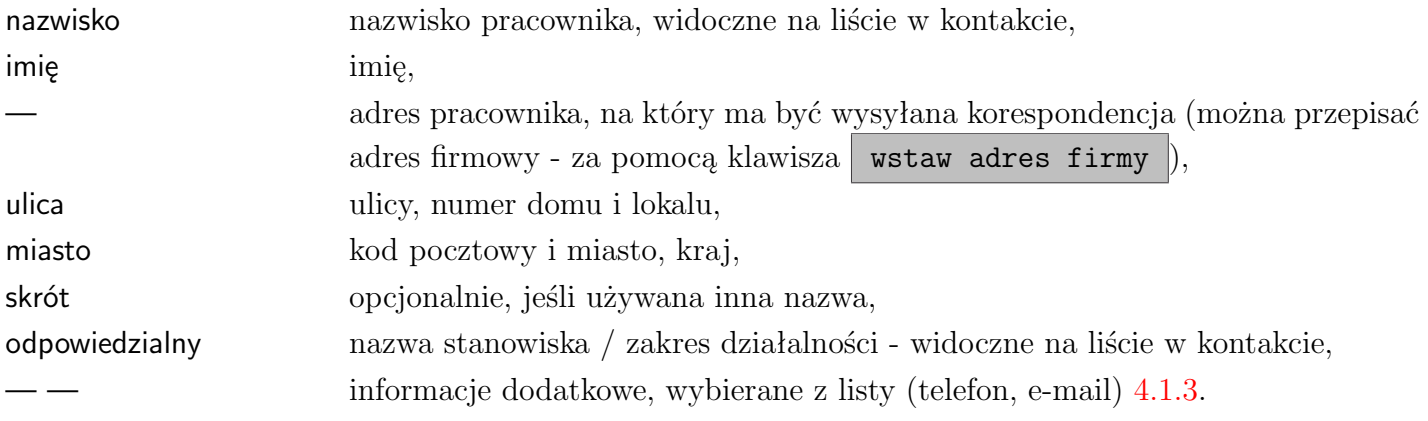

W dolnej części znajduje się klawisz wstaw adres firmy pozwalający na przepisanie do kontaktu adresu z firmy, w której pracownik jest dopisywany. Informacje zatwierdza się za pomocą klawisza zatwierdź .

**Uwaga:** *Tak dopisany pracownik jest normalnym kontaktem z bazy pracownicy. Możliwa jest edycja takiego pracownika oraz dopisanie dodatkowych informacji w każdym z dostępnych pól.*

### **Wiązanie istniejących kontaktów**

Po wybraniu opcji *nowe wiązanie* pojawia się okienko umożliwiające powiązanie istniejących kontaktów (firm, pracowników).

Należy pamiętać, że funkcja działa w obydwie strony, tzn. w kontakcie, który jest wybierany też zostaje ustanowione powiązanie, w **przeciwną** stronę.

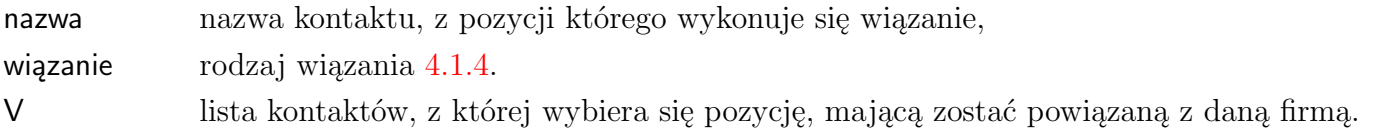

### <span id="page-33-1"></span>**Zależności pomiędzy kontaktami**

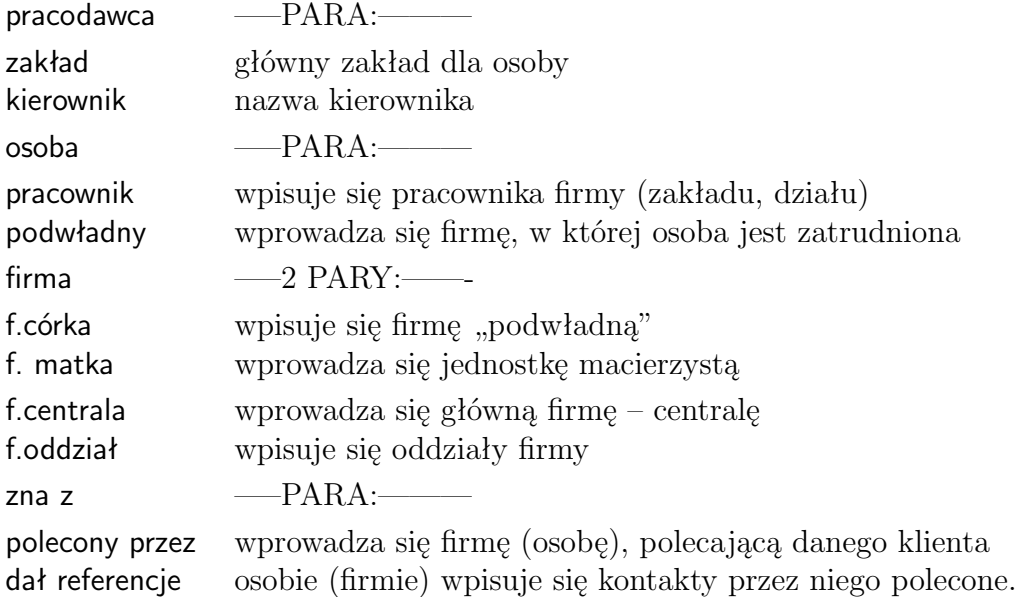

### <span id="page-33-0"></span>**4.1.5 Zakładka Adresowanie**

Poza podstawowymi danymi program umożliwia również określanie dodatkowych informacji o kontaktach. Informacje te są przydatne zwłaszcza przy organizowaniu kampanii reklamowych i wysyłkowych. Dodatkowe parametry określa przy pomocy zakładek adresowanie oraz właściwości umieszczonych w oknie kontaktów.

- *drugi adres* często firma posiada adres korespondencyjny inny niż adres główny. Dodatkowy adres może być więc wykorzystywany podczas organizowania wysyłek, jako adres korespondencyjny. Który adres zostanie zastosowany zależy od opcji stosuj drugi adres, którą można zaznaczyć także na tej zakładce.
- *konto bankowe, NIP, Pesel*
- Można również określić informacje wykorzystywane przez program przy tworzeniu list wysyłkowych oraz planowaniu kampanii reklamowych. Można więc określić, że:

*nieaktualne* - kontakt jest już nieaktualny i przechowywany jest w bazie jedynie dla zachowania historii zdarzeń,

*zastrzeżone* - klient nie życzy sobie otrzymywania przesyłek,

*rezygnacja* - klient zrezygnował z wcześniej otrzymywanej usługi,

*potwierdzone* - klient potwierdził dane.

• *ustaw wysyłkę* - pole pozwala wybrać sposób wysyłki, który zostanie przypisany domyślnie do kontrahenta, dzięki czemu w momencie wystawiania przykładowo faktury nie będzie konieczności w poczcie dodatkowo wybierania sposobu wysyłki

Pozostałe parametry określają sposoby wysyłek, okazje, przy jakich mają one być organizowane oraz rodzaje ofert skierowane do tego klienta.

## <span id="page-34-0"></span>**4.1.6 Zakładka Właściwości**

Kolejna zakładka Właściwości pozwala na określenie kilku parametrów informacyjnych, takich jak:

- skąd znamy tą firmę (prasa, radio, telewizja, znajomi, itp.),
- wykształcenie (jeżeli kontakt jest np. namiarem na pracownika),
- portfel, czyli fazę negocjacji (np. faza początkowa, czy klient masowy),
- cechy dodatkowe itp.

## <span id="page-34-1"></span>**4.1.7 Nawigacja**

Na liście kontaktów można dokonać następujące czynności:

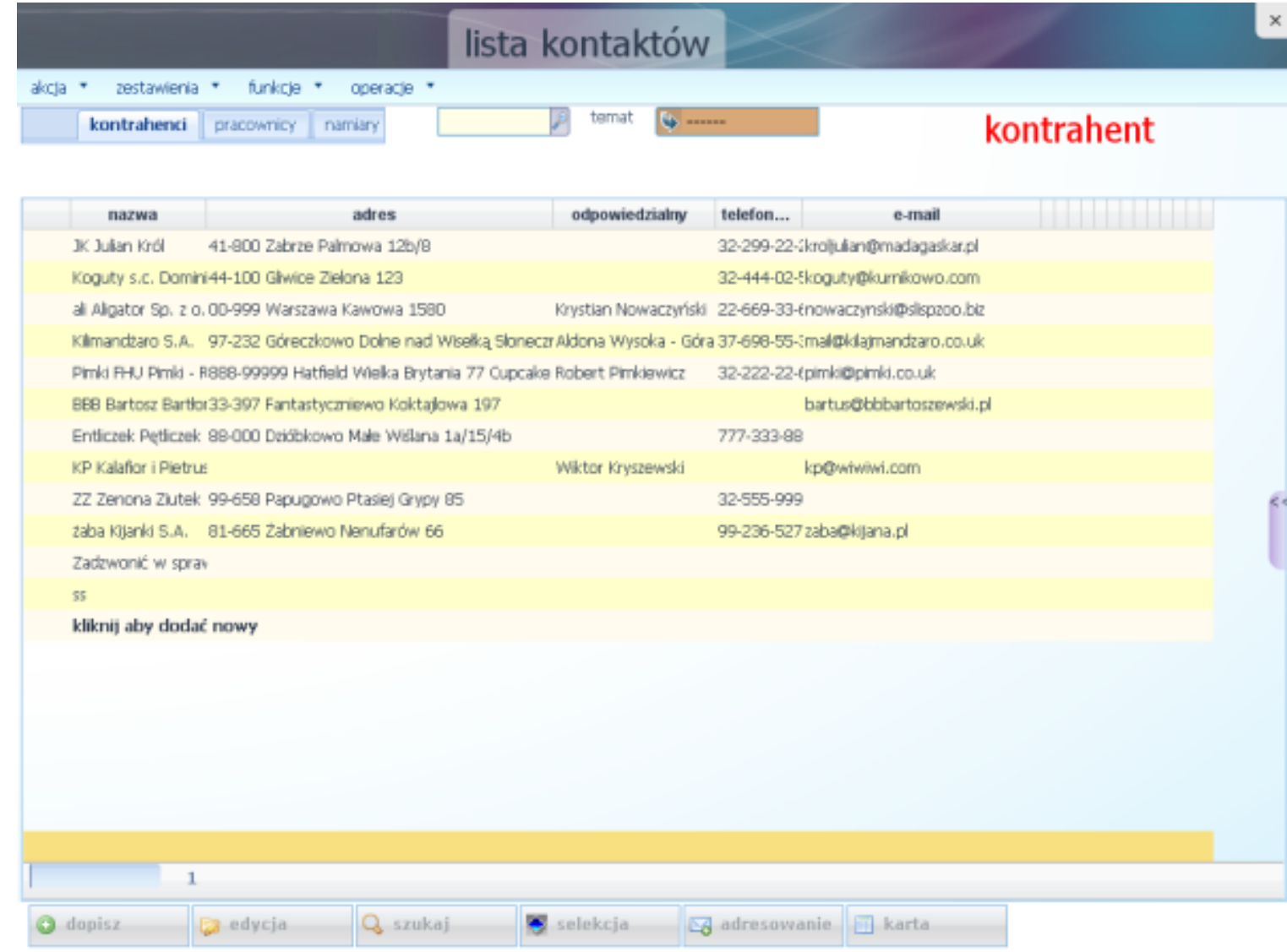

Rysunek 4.2: Selekcja i grupowanie kontaktów

- filtrowanie wg tematu w górnej części listy jest pole TEMAT, dzięki któremy wyselekcjonujemy kontakty przypisane do danego tematu,
- w dolnej części listy jest klawisz selekcja , pod którym kryje się okienko szczegółowego filtrowania kontaktów.

### **Sortowanie wg kolumny**

Dodawane kontakty pojawiają się na liście w kolejności dodawania. Przy większej ilości danych może zaistnieć potrzeba posortowania ich wg określonego pola (kolumny). Wystarczy kliknąć myszką w odpowiedniej kolumnie na jej nazwie - i wszystkie wyświetlane kontakty zostaną posortowane alfabetycznie wg wskazanej kolumny.

**Uwaga:** *Co pewien czas konieczne jest sortowanie całej bazy kontaktów - należy wybrać z menu lokalnego funkcję operacje - sortowanie.*

### **Wyszukiwania według nazwy**

**Wyszukiwanie pojedyncze po wpisaniu nazwy (ciągu znaków).** Służy do tego klawisz szukaj . Po jego wybraniu pojawia się okienko, w które należy wprowadzić szukany ciąg znaków. To wyszukiwanie działa niezależnie od ustawionej selekcji, sprawdzana jest cała baza.

### **Filtrowanie danych**

**Według nazwy.** Nierzadko konieczne jest odfiltrowanie listy kontaktów tak, aby pozostały tylko te, które zawierają dane słowo. W tym celu umieszczono specjalne pole. Wystarczy w nie wpisać część poszukiwanego słowa oraz nacisnąć ENTER, a program pozostawi na liście tylko te pozycje, które zawierają te słowo. To wyszukiwanie dotyczy tylko wstępnie ustawionej selekcji.

Na przykład, po wpisaniu "Wol" pozostaną zarówno ludzie o nazwisku Woliński, Wolanowski itp., jak i np. mieszkający na ulicy Wolności.

**Według atrybutu.** Każdy z kontaktów może mieć kilka atrybutów. Lista kontaktów umożliwia odfiltrowanie listy i pozostawienie na niej tylko kontaktów zawierających wskazany atrybut. Służy do jedno z pól okna wybieranego po naciśnięciu klawisza selekcja

## <span id="page-35-0"></span>**4.1.8 Funkcje, operacje, zestawienia, akcja**

- Menu AKCJA służy do operacji na bazie kontaktów
	- **pdf** wyświetla zestawienie kontaków w pliku o formacie PDF.
	- **excel** powoduje utworzenie zestawienia kontaktów w postaci pliku tekstowego rozumianego przez program MS Excel oraz załadowanie tego pliku do Excela, jeżeli jest on zainstalowany na danym komputerze.
- Menu ZESTAWIENIA

— **Agregacja** - dokładny opis tej funkcji jest zawarty w rozdziale "Kampanie".

- Menu FUNKCJE
	- **Adresowanie** tworzy wydruk przeznaczony do naniesienia bezpośrednio na kopertę lub paczkę.
- Menu OPERACJE
	- **Konfiguracja** umożliwia ustawienie parametrów wyświetlania listy kontaktów. Możliwe tutaj jest określenie jakie kolumny i o jakiej szerokości zostaną wyświetlone.
	- **Sortowanie** po dłuższym używaniu, baza kontaktów staje się chaotyczna. Sortowanie pozwala na jej uporządkowanie.

#### **Adresowanie**

Funkcja adresowania umożliwia wydruk adresu na kopertach. Wbudowane są następujące warianty:

- koperta mała na środku dla drukarek zadających koperty centralnie w stosunku do dużej kartki A4,
- koperta mała od brzegu gdy koperty wkłada się równo z brzegiem,
- koperta średnia brzeg dla kopert wielkości zeszytu A5, wkładanych równo z brzegiem,
- koperta duża dla kopert wielkości zeszytu A4,
- paczka nadruk na kartce pomocny przy adresowaniu paczek.
- metka
- pismo

Pozostałe elementy:

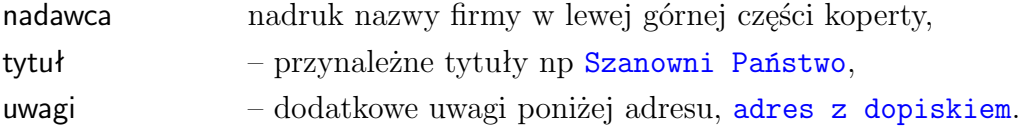

Dla wyznaczenia własnych pozycji nadruku adresu można posłużyć się następującymi parametrami:

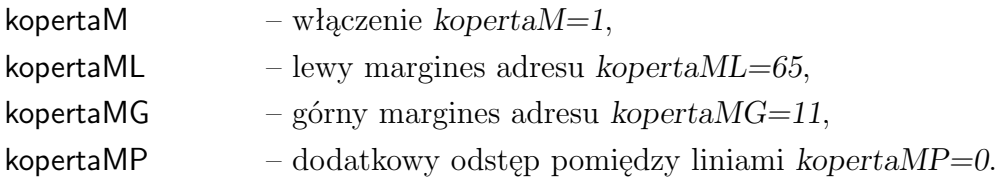

#### **Kasowanie**

Kasowanie jest czynnością, która w programach Madar ograniczona jest do minimum ze względu na spójność danych. W przypadku bazy kontaktów kasowanie nie występuje, gdyż usunięcie kontrahenta z bazy spowodowałoby luki w historii kontaktów i spraw.

Jeżeli dany kontakt jest już nie wykorzystywany i powinien zniknąć z listy kontaktów, należy go ustawić jako nieaktualny. Ustawienia rodzaju bazy dokonuje się w okienku wywoływanym przez przycisk parametry umieszczony w oknie edycji danych. W oknie z parametrami umieszczono pozycję baza, gdzie z rozwijanego menu można wybrać pozycję nieaktualny.

#### **Powiązanie z bazą kontrahentów MADAR**

Bazy kontrahentów w Madar 7 oraz bazy kontaktów w CRMadar mogą być wzajemnie ze sobą powiązane. Istnieje mechanizm "spinania" kontaktów i kontrahentów tak, że program traktuje te dwa kontakty jako jeden. Jest to szczególnie istotne przy współpracy z pozostałymi programami MADAR. Łączenie kontaktów i kontrahentów odbywa się automatycznie.

### <span id="page-37-0"></span>**4.1.9 Konfiguracja**

Wygląd (widoczne kolumny) listy kontaktów może być dowolnie zaprojektowany, zgodnie z indywidualnymi potrzebami. Należy w tym celu wybrać opcję **operacje - konfiguracja** i wprowadzić nazwy pól, które mają się pojawiać na liście – poprzez naciśnięcie pustego klawisza i wybór nazwy.

W kolumnie obok wprowadza się szerokość kolumny. Można ją również zmienić bezpośrednio na liście kontaktów.

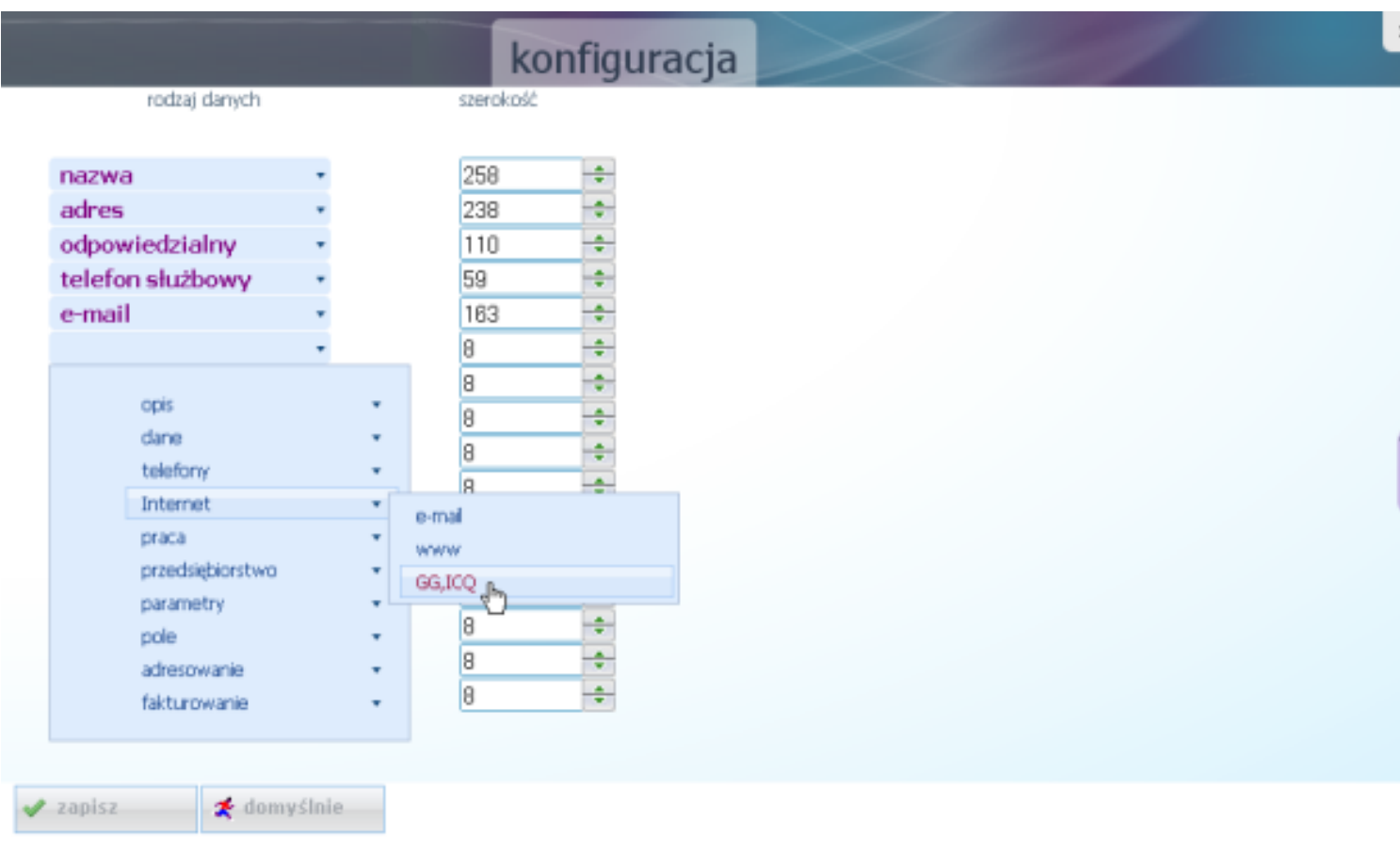

Rysunek 4.3: Konfiguracja listy kontaktów

Naciśnięcie klawisza domyślnie spowoduje wstępne wypełnienie definicji kolumn.

### <span id="page-37-1"></span>**4.1.10 Podział na bazy**

Każda firma lub osoba wprowadzana do bazy kontaktów musi mieć określony rodzaj. Powoduje to, że baza zostaje podzielona na części (segmenty), według typu (rodzaju) jakim dany kontakt jest. Rodzaje są zaprogramowane na stałe i możliwe jest tylko przeglądanie i analiza kontaktów jednego rodzaju.

Przełączanie pomiędzy rodzajami następuje przy pomocy zakładek lub poprzez wybór w okienku po naciśnięciu przycisku selekcja

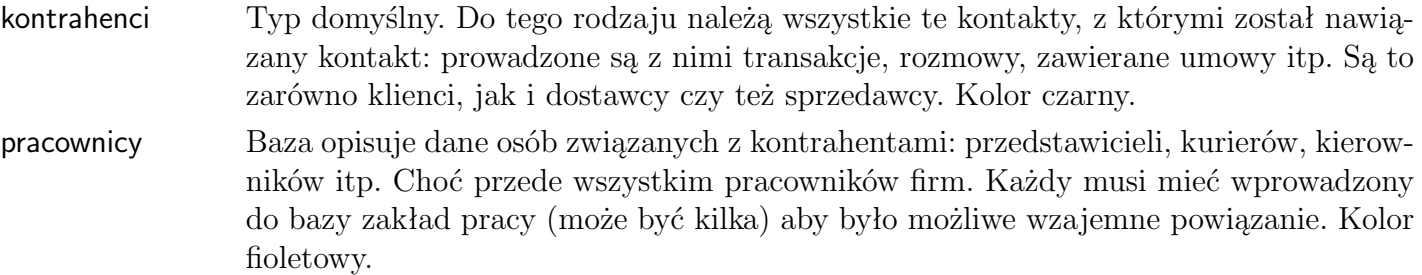

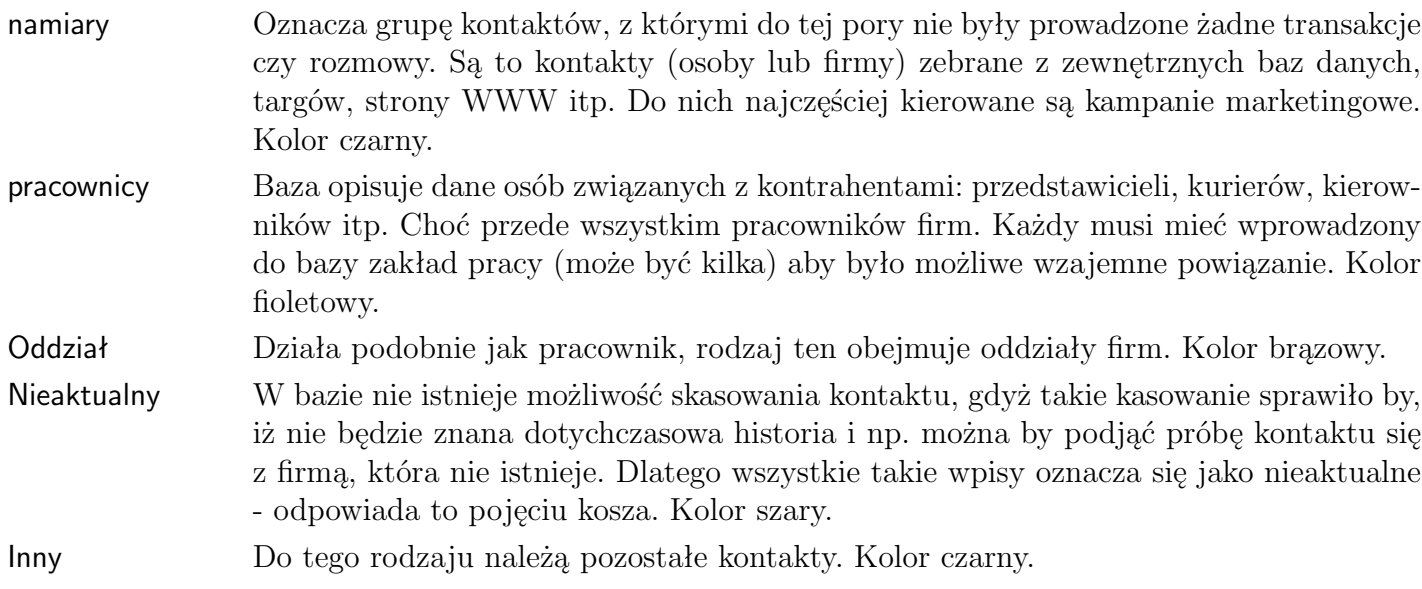

## <span id="page-38-0"></span>**4.2 Tematy**

Baza tematów dostępna jest po kliknięciu strzałki w polu *temat* na głównym ekranie. Tematy spełniają w programie wiele funkcji, pozwalając na prowadzenie dodatkowej (poza księgową) analizy operacji i dokumentów wprowadzanych do programu.

Pojęcie tematów może być związane z jednym z trzech zagadnień: zadanie-kontrakt – inaczej kontrakt, umowa, przedsięwzięcie (np. budowa obiektu), proces-zagadnienie – zagadnienie (np. naprawy gwarancyjne), dział-miejsce – miejsce (np. wydział spawalni).

### <span id="page-38-1"></span>**4.2.1 Dodawanie tematów**

Przycisk dopisz w opcji *tematy* służy do tworzenia nowych tematów. Po kliknięciu na niego pojawia się okienko dopisywania nowego tematu. Okienko jest podzielone na zakładki. Dla potrzeb docum.pl wykorzystywana jest zakładka opis .

### **Zakładka opis**

Zakładka opis pojawia się po naciśnięciu dopisz . Wprowadza się w niej najważniejsze dane dotyczące tematu. Pola do wypełnienia w okienku:

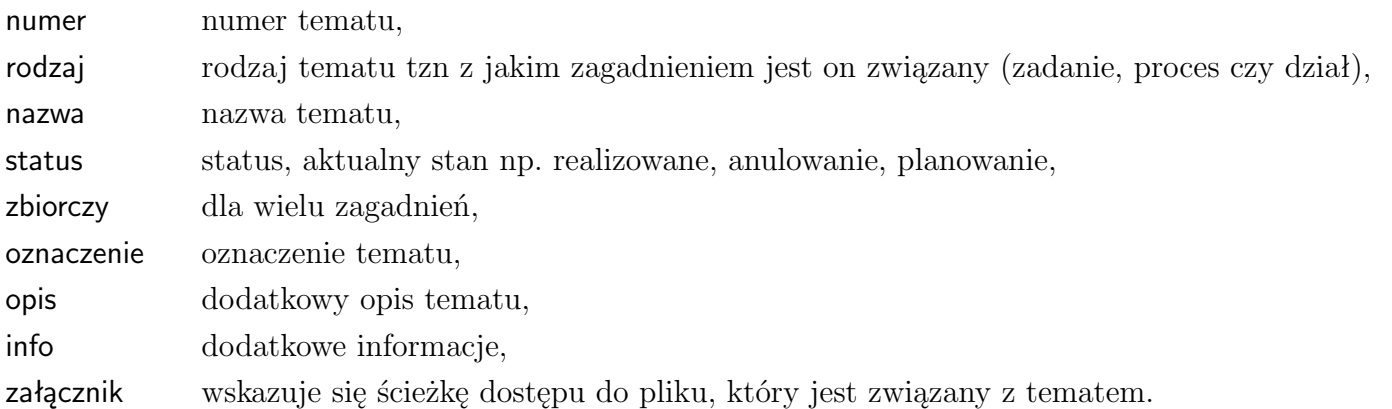

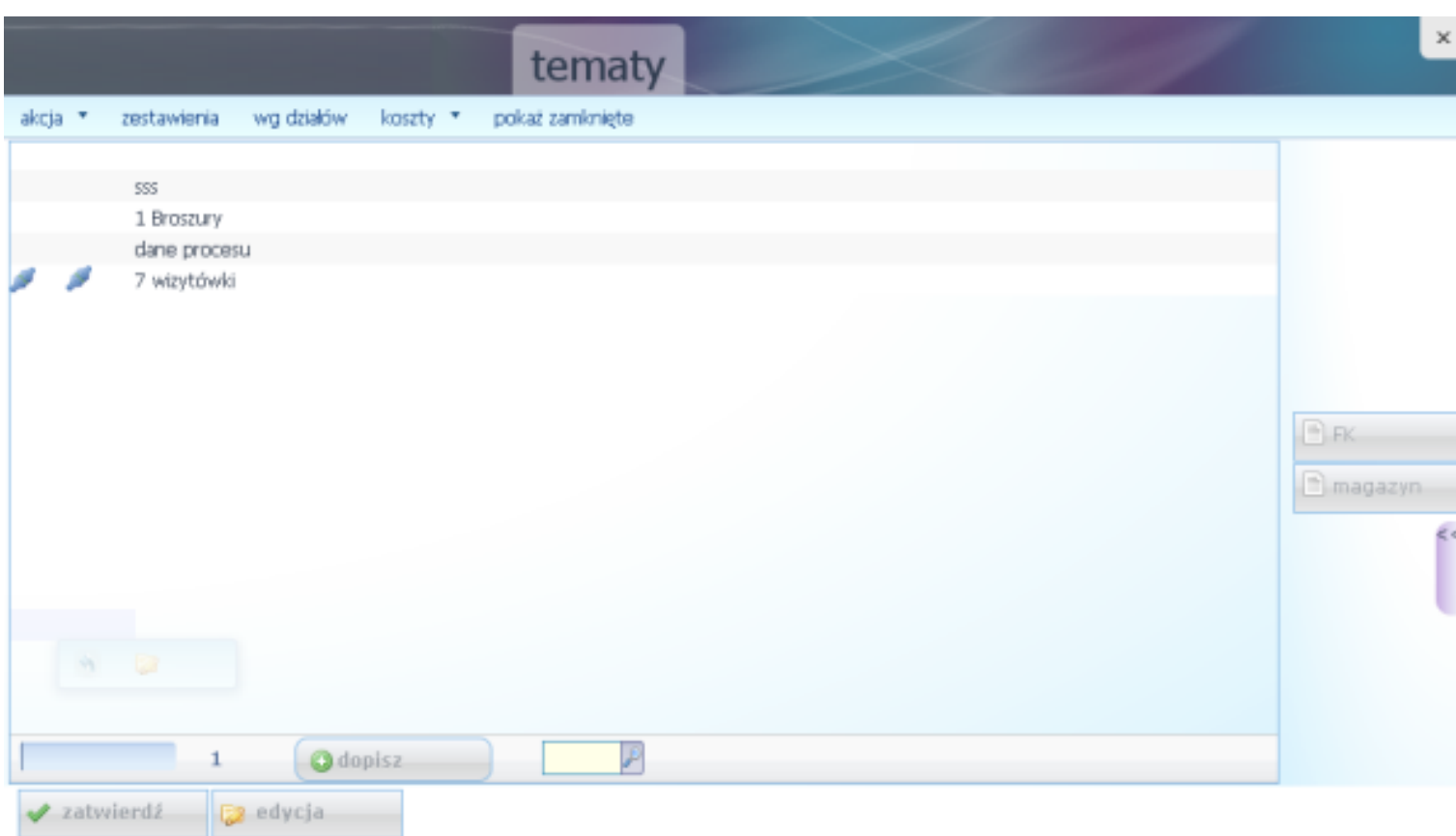

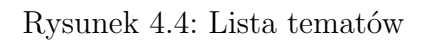

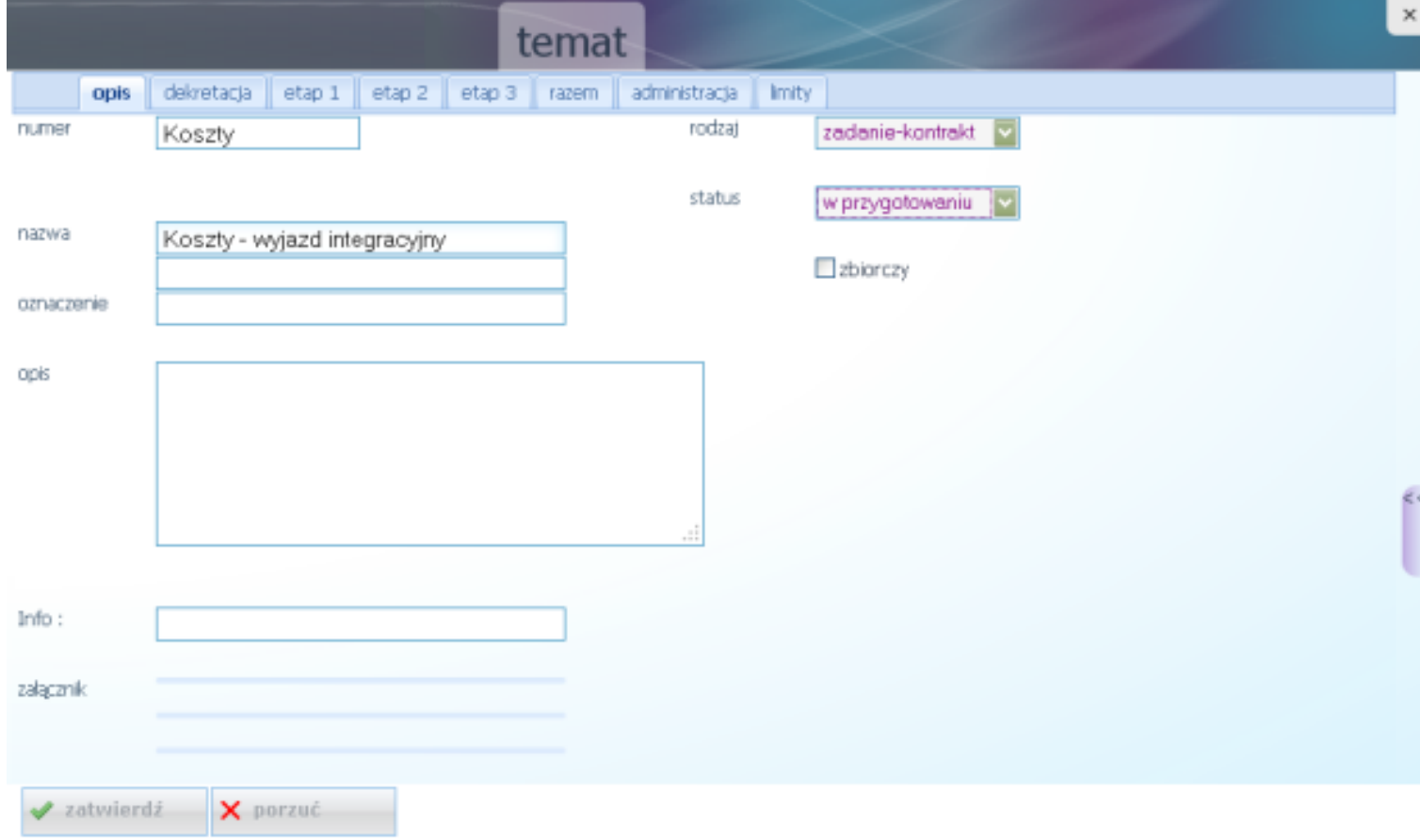

Rysunek 4.5: dodawanie tematu

Tematy można grupować wykorzystując tematy zbiorcze, które mają za zadanie łączyć na zestawieniach wszystkie tematy należące do tej samej grupy. Przynależność do grupy określa pierwszy człon nazwy w polu *skrót*, na przykład: EX - zbiorczy, EX-1, EX-2 - analityczne (analogicznie jak numeracja kont syntetycznych i analitycznych planie kont).

W tematach syntetycznych (zbiorczych) należy zaznaczyć *∨* w polu *zbiorczy*.

## <span id="page-41-0"></span>**5. Dodatek - Instrukcja Kancelaryjna**

## <span id="page-41-1"></span>**5.1 INSTRUKCJA KANCELARYJNA przy prowadzeniu kancelarii za pomocą programu Madar**

### §**1 Postanowienia ogólne**

- 1. Instrukcja kancelaryjna, zwana dalej "Instrukcją", określa zasady i tryb wykonywania czynności kancelaryjnych za pomocą programu Kancelaria MADAR.
- 2. W postępowaniu z dokumentami zawierającymi informacje niejawne mają zastosowanie odrębne przepisy.

## §**2 Słownik pojęć**

Użyte w Instrukcji następujące określenia oznaczają:

- akta sprawy całą dokumentację (pisma, dokumenty, notatki, formularze, plany, fotokopie, rysunki itp.) zawierającą dane, informacje, które były, są lub mogą być istotne przy rozpatrywaniu danej sprawy,
- aprobata wyrażenie zgody na treść i sposób załatwienia sprawy,
- dekretacja skierowanie sprawy do odpowiedniej komórki organizacyjnej w celu jej załatwienia,
- komórka organizacyjna dział, referat, zespół, jak też samodzielne stanowisko pracy,
- kancelaria stanowisko pracy załatwiające sprawy obsługi kancelaryjnej ,
- korespondencja każde pismo wpływające lub wysłane przez firmę,
- poprzedniki akta poprzedzające ostatnie otrzymane pismo w danej sprawie,
- przesyłka pisma (dokumenty) oraz pakiety (paczki) otrzymywane i wysyłane za pośrednictwem poczty, gońca, itp., a także otrzymywane i nadawane telegramy, faksy i poczta elektroniczna,
- punkt zatrzymania każde stanowisko pracy, przez które przechodzą akta sprawy w trakcie wykonywania czynności urzędowych związanych z jej załatwianiem,
- rejestr kancelaryjny zestawienie spraw jednorodnych
- rzeczowy wykaz akt wykaz haseł rzeczowych oznaczonych symbolami klasyfikacyjnymi i kwalifikacją archiwalną akt,
- sprawa zdarzenie lub stan rzeczy oraz podanie, pismo, dokument (także korespondencja z faksu i poczty elektronicznej), wymagające rozpatrzenia i podjęcia czynności,
- teczka aktowa (spraw) teczks służące do przechowywania jednorodnych lub rzeczowo pokrewnych akt spraw, objętych ta samą grupą akt ustaloną wykazem akt,
- załącznik każde pismo lub inny przedmiot odpowiednio oznakowany, odnoszący się do treści lub tworzący całość z pismem przewodnim,
- znak akt zespół symboli określających przynależność sprawy do określonej komórki organizacyjnej i do określonej grupy rzeczowego wykazu akt,
- znak sprawy zespół symboli określających przynależność sprawy do określonej komórki organizacyjnej i do określonej grupy spraw.

## §**3 Zadania kancelarii**

- 1. Kancelaria segreguje wpływającą korespondencję według jej treści, dekretuje i rejestruje w dzienniku kancelaryjnym i przekazuje właściwym kierownikom komórek lub osobom upoważnionym do odbierania korespondencji.
- 2. Korespondencja może być otrzymana bądź przekazywana odbiorcy w postaci pisma wysyłanego:
	- 1) przesyłką listowną,
	- 2) faksem,
	- 3) na nośniku informatycznym wysyłanym przesyłką listowną,
	- 4) pocztą elektroniczną.

Oznaczenia sposobu przekazania należy wprowadzić przy każdej korespondencji.

3. Dekretacji dokonuje się poprzez przypisanie korespondencji odpowiedniemu kierownikowi bądź osobie upoważnionej do odbioru korespondencji.

## §**4 Zadania komórek organizacyjnych**

- 1. W komórkach organizacyjnych korespondencji zostają nadane:
	- 1) numer sprawy, wybierany ze spisu spraw (tematów). Wszystkie pisma (dokumenty) dotyczące jednej sprawy należy oznaczać tym samym numerem sprawy.
	- 2) konto, jako odpowiednik jednolitego rzeczowego wykazu akt. Obejmuje ono wszystkie zagadnienia z zakresu działalności firmy oznaczone w poszczególnych pozycjach symbolami i hasłami. Akta jednorodne tematycznie z różnych komórek organizacyjnych będą posiadały to samo konto.
	- 3) znak sprawy jest stałą cechą rozpoznawczą sprawy. Każde pismo dotyczące tej samej sprawy otrzymuje identyczny znak. Znak sprawy zawiera:
		- symbol literowy komórki organizacyjnej,
		- symbol liczbowy hasła według numeru konta,
		- liczbę kolejną, pod którą sprawa została zarejestrowana w spisie spraw,
		- dwie ostatnie cyfry roku, w którym sprawę wszczęto.

Poszczególne elementy znaku sprawy oddziela się kropką, kreskami poziomymi oraz kreską poprzeczną np. DO 0012-15/08, gdzie "DO" – oznacza symbol działu, "0012" – oznacza symbol liczbowy grupy klasyfikacyjnej z jednolitego rzeczowego wykazu akt, " $15"$  – oznacza liczbę kolejną ze spisu spraw, "08" – oznacza dwie ostatnie cyfry roku.

## §**5 Spis spraw jednorodnych**

- 1. W celu rejestracji spraw jednorodnych i masowo napływających, zamiast spisów spraw, zakłada się rejestry kancelaryjne prowadzone w układzie rzeczowym lub alfabetycznym na specjalnych formularzach albo w postaci informatycznej. Prowadzone rejestry kancelaryjne:
	- 1) rejestr faktur przychodzących i wychodzących,
	- 2) rejestr wydanych upoważnień i pełnomocnictw,
	- 3) rejestr aktów wewnętrznych.
- 2. Każdy rejestr kancelaryjny otrzymuje własny symbol (znak).
- 3. Znak sprawy wpisanej do rejestru składa się z tych samych elementów co znak sprawy wpisanej do spisu spraw, z tą różnicą, że zamiast kolejnego numeru zapisu w spisie spraw występuje kolejny numer zapisu w rejestrze.

### §**6 Zasady bezpieczeństwa**

- 1. Dane przechowywane w pamięci komputerów zabezpiecza się przez:
	- 1) dopuszczenie do dostępu wyłącznie upoważnionych pracowników,
	- 2) odpowiednie archiwizowanie zbiorów na nośnikach informatycznych.
- <span id="page-43-0"></span>2. Dostęp do zbiorów danych zawartych w komputerach ogranicza się przez:
	- 1) system haseł identyfikujących pracownika,
	- 2) system haseł ograniczających dostęp do wybranych obszarów danych osobom nie posiadającym odpowiednich uprawnień.